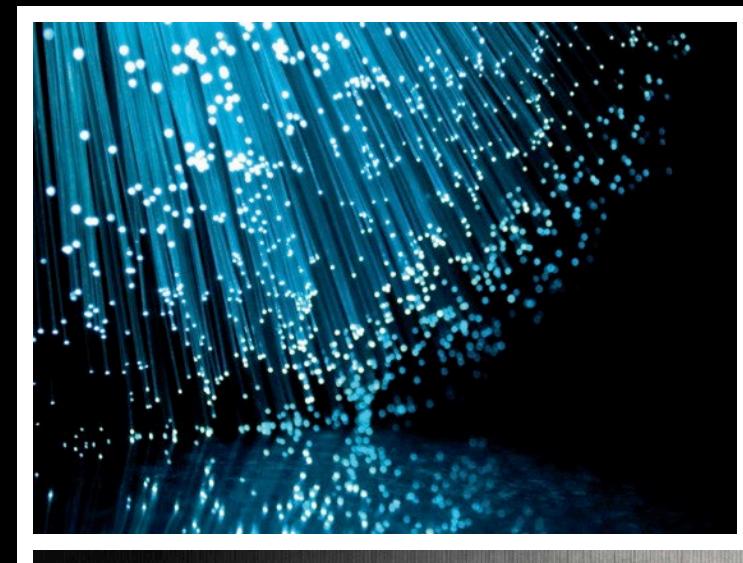

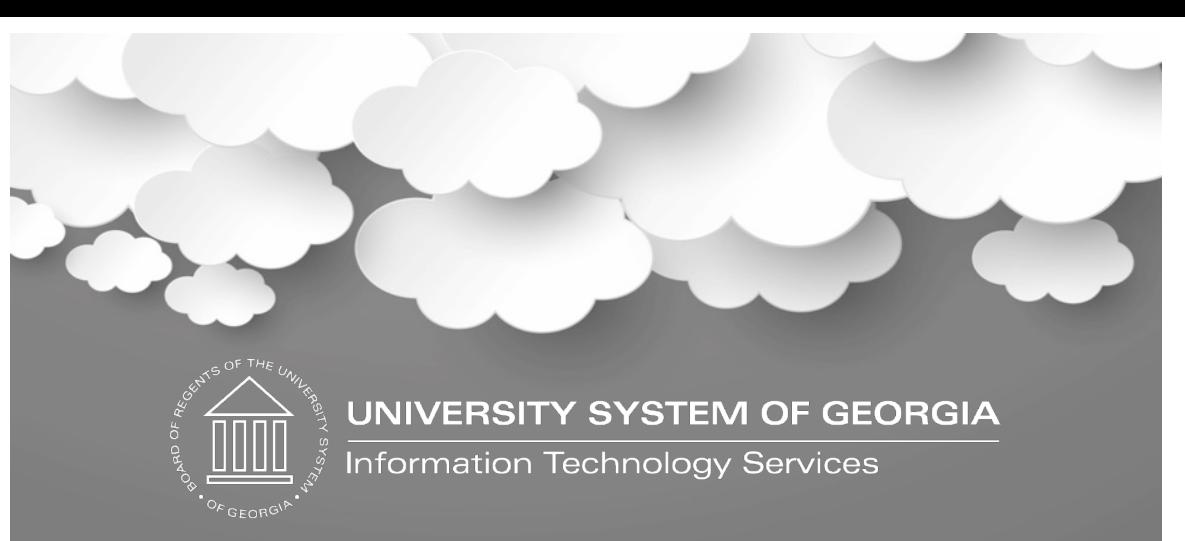

#### Train the Trainer: Implementing Communication Management 9x March 2023

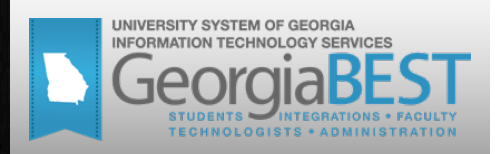

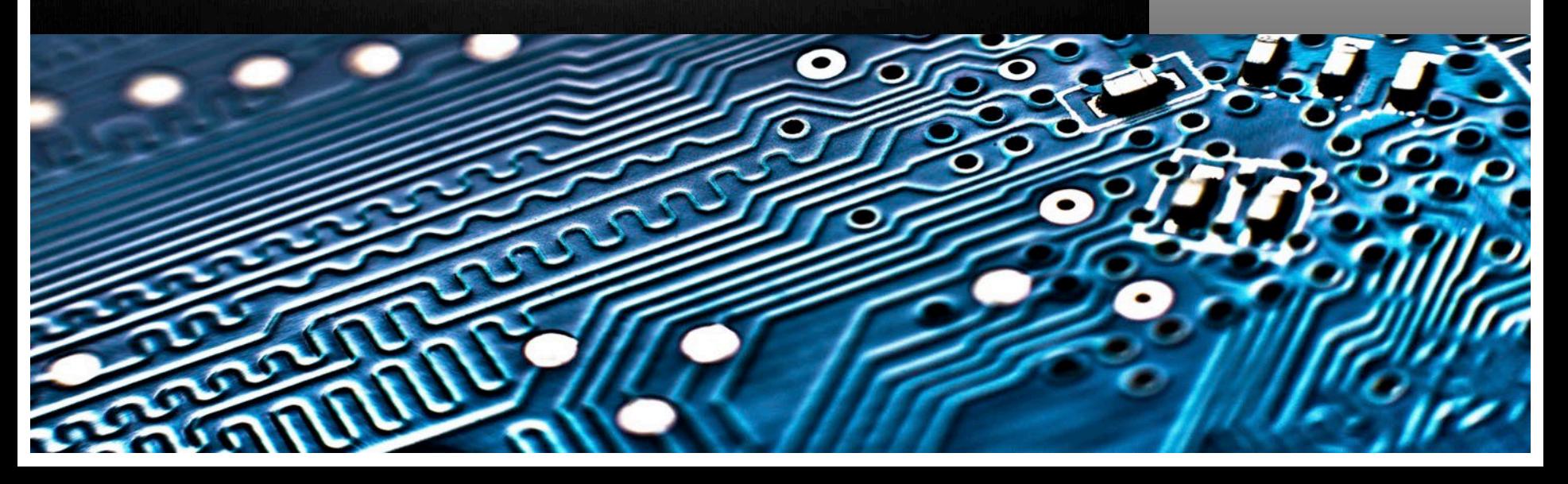

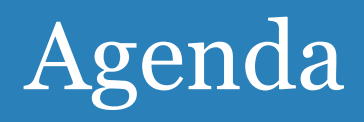

- What is Banner Communication Management (BCM)?
- Where is the documentation?
- How to get help?
- What is needed to configure and set-up BCM? (Technical/Functional)
- Track, view and identify BCM communications
- Gotchas and Limitations
- What tasks can a user perform?
- Live Demo
- Willing to share experiences about BCM?

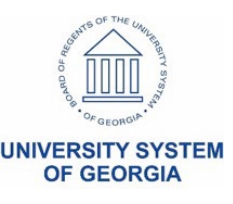

# Single Sign-On Health Check

- Perform Single Sign-On (SSO) health check with **all** 3rd party vendors
- Test with vendors to ensure no impact on student's ability to seamlessly move from Banner to vendor websites
	- Take payments
	- Sign up for payment plans
	- Sign up for housing
- Including but not limited to:
	- Touchnet
	- Cashnet
	- Nelnet

3

- Star Rez
- Confirm successful SSO prior to Production

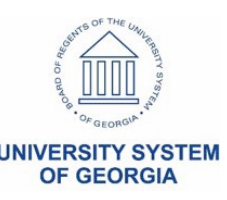

# How to get help?

- ITS Helpdesk ticket for GeorgiaBEST team
	- Implementing functionality
	- Self-Service questions
	- Subscribe to a listserv
- If Ellucian expertise required, we will open an Ellucian Customer Center case

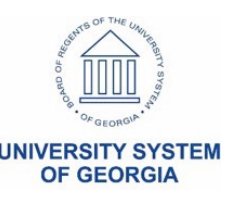

#### [GeorgiaBEST website](https://www.usg.edu/georgia_best/application_development_and_support/banner/banner_9)

Search GeorgiaBEST:  $\mathbf{a}$ Home Application Development and x Support Application Development and<br>Support Information **A**Banner  $\mathbf x$ Banner 9

#### Banner 9

#### What is Banner 9?

The design principles focus on usability, enhanced functions, app configuration over customization of code, extensibility and scalability. When institutions adopt Banner 9, they will see improved usability, new functionality, responsive design, a custom look and a reduction in the cost of ownership.

**Ellucian Customer Center Information** 

**Webcasts and Training** 

**Checklists and Resources** 

**Technical Information** 

**Implementation Grid** 

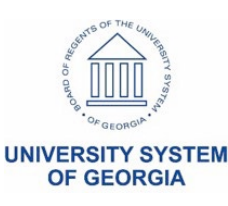

- Need an Ellucian Customer Center account?
	- <https://login.ellucian.com/>
	- Click "Sign up for an account"
- [Ellucian Customer Center](https://elluciansupport.service-now.com/customer_center) > Resources > Documentation > All Products to access Ellucian Documentation, then use Product A-Z to filter for Banner

#### **Communication Management**

Develop and strengthen student relationships with personalized communications and campaigns.

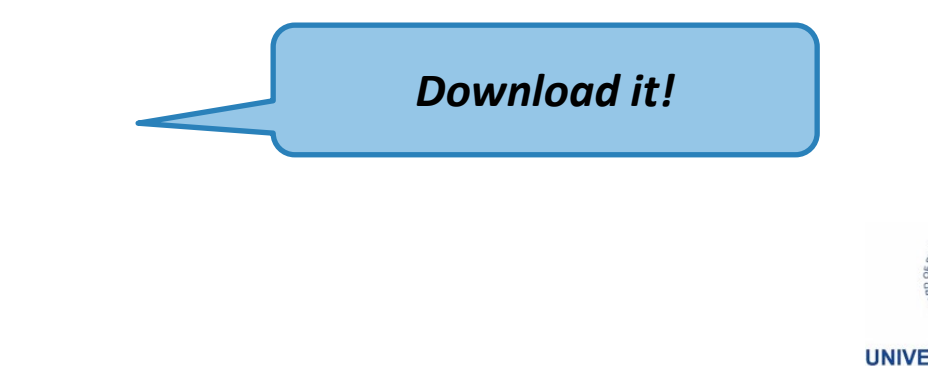

- Login to the Ellucian Customer Center
	- Choose Resources
	- Knowledge Header
		- [Training](https://training.ellucian.com/pages/250/banner-home)

7

• Search for Banner Communication Management

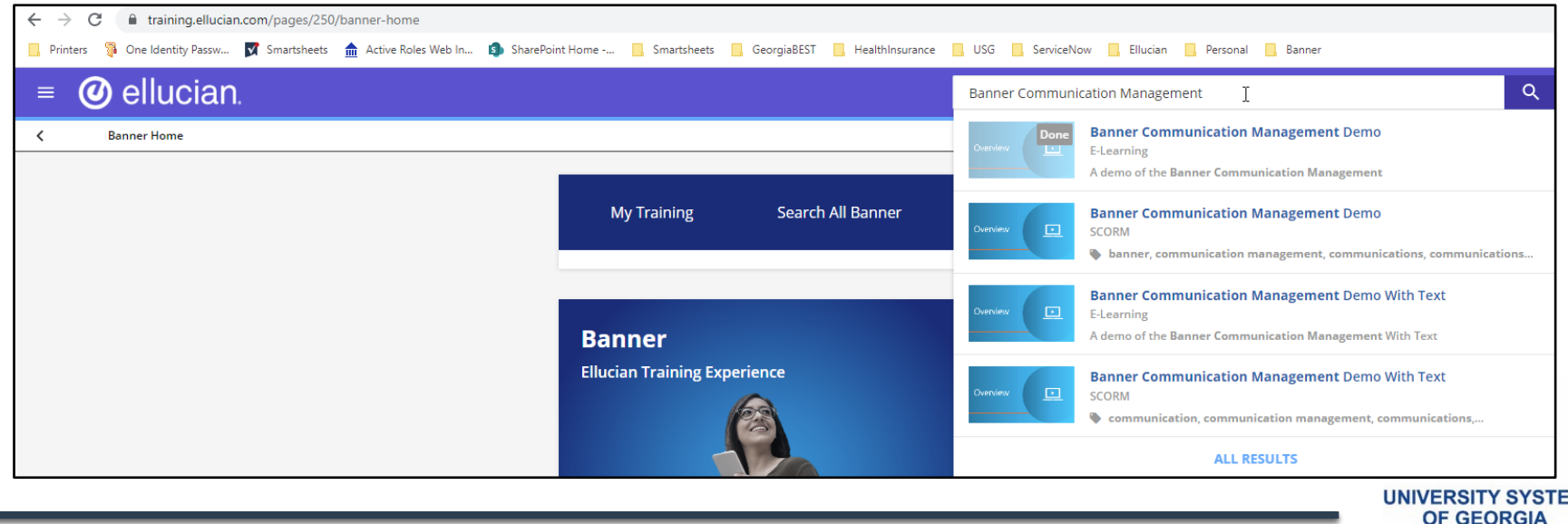

#### [Web Tailor Functions in Banner Self-Service 9 Channel](https://training.ellucian.com/pages/150/banner-self-service-adoption-channel)

#### Banner 8 Web Tailor Functions in Self-Service Banner 9

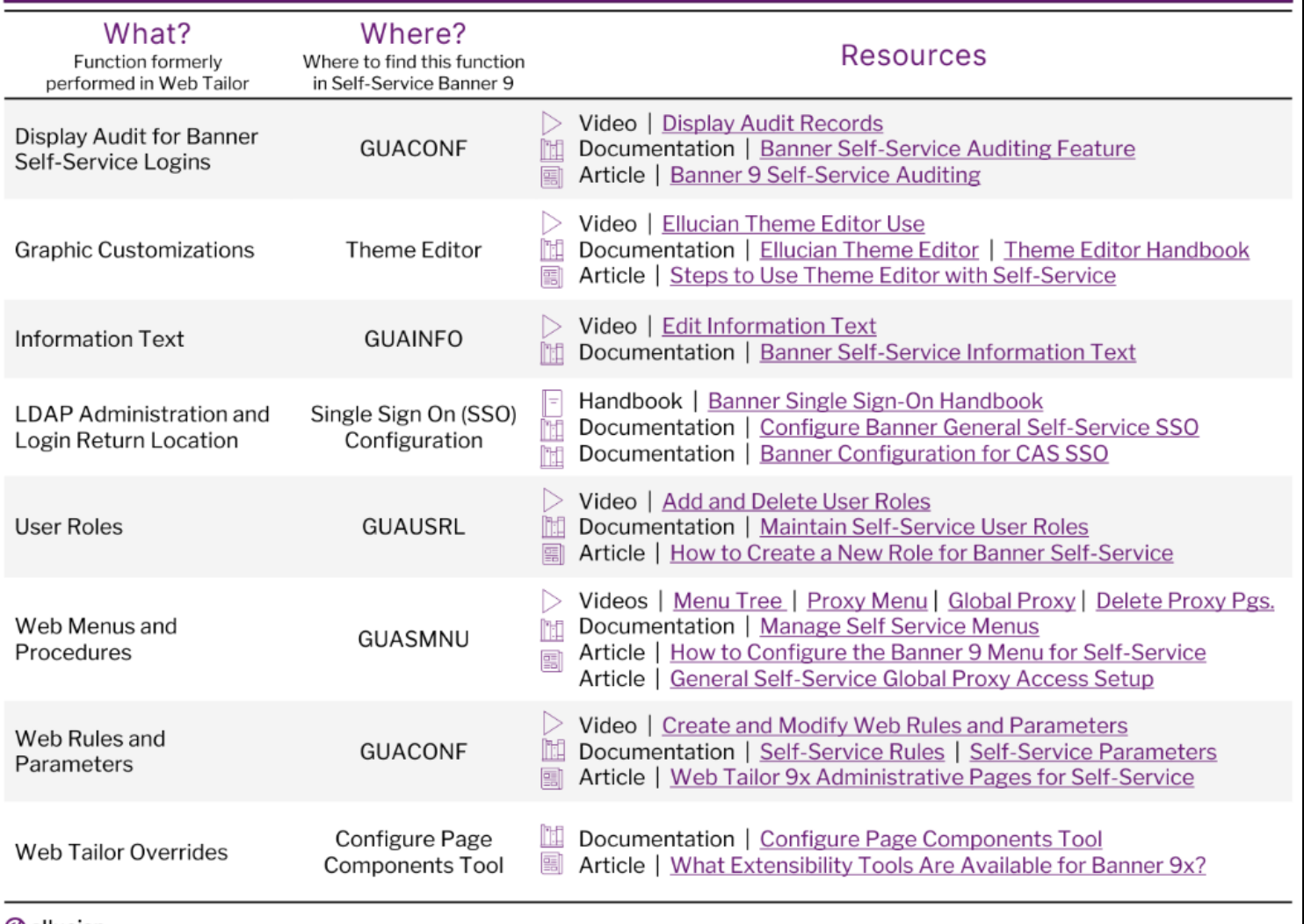

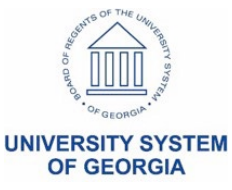

O ellucian **O 2022 ELLUCIAN | CONFIDENTIAL & PROPRIETARY** 

- **[000045207](https://elluciansupport.service-now.com/customer_center?sys_kb_id=a1ba058f87d781102f5a0dc4dabb35b7&id=kb_article_view) –** BCM Configuration for displays of options (Timing) for Recurring Scheduling of messages
- **[000032971](https://elluciansupport.service-now.com/customer_center?id=kb_article_view&sysparm_article=000032971) –** Steps to setup and Test the Communication Management Application
- **[CR-000169359](https://elluciansupport.service-now.com/customer_center?id=standard_ticket_customer_center&table=ellucian_product_defect&sys_id=261e6edd87db811099ecca65dabb358b&view=sp)** CKEditor allows user to select the special character \$ but BCM will not save content
- **[000050317](https://elluciansupport.service-now.com/customer_center?id=kb_article_view&table=kb_knowledge&sys_id=1c496543875f81102f5a0dc4dabb357e&view=sp)** BCM testing Templates -- Test Email gets -- Problem creating message. Check to make sure template is formatted properly without special characters and all data fields are valid
- **[CR-000167543](https://elluciansupport.service-now.com/customer_center?id=standard_ticket&table=ellucian_product_defect&sys_id=a70526dd87d7cd10e01ccb35dabb356b) -** BCM Manually Added Profiles search feature unusable for large populations

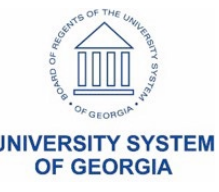

#### What is it? Banner Communication Management (BCM)

- Banner Communication Management (BCM) is a communication tool associated with administrative functions in Banner
	- Utilizes emails, letters or mobile SMS messaging
- It is delivered as a part of baseline Banner
- Provides institutions with flexibility and options to communicate with students that can be tracked

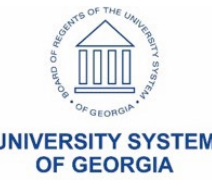

# What Security configurations are needed? (Technical)

### **Add Security Roles**

- Run a select statement from Article [000032971](https://elluciansupport.service-now.com/customer_center?id=kb_article_view&sysparm_article=000032971) to ensure the roles are granted
- Authorize BANPROXY
- Example Results for userid = XXXXXXXXX
	- XXXXXXXX--CMQUERY--BAN\_DEFAULT\_CMQUERY\_M--
	- XXXXXXXXX--CMQUERY--BAN\_DEFAULT\_CMQUERY\_M--BAN\_CMQUERY\_C
	- XXXXXXXXX--CMQUERYEXECUTE--BAN\_DEFAULT\_M--

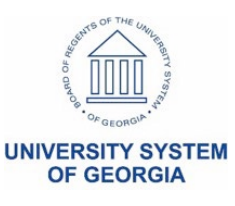

# What Security configurations are needed? (Functional)

#### **Maintain Self-Service User Roles (GUAUSRL)**

Web Tailor Administrator will assign roles based on the user access needed

#### – **COMMUNICATIONADMIN**

Communication Management Administrator Application administrator: Perform actions on all entities

#### – **COMMUNICATIONCONTENTADMIN**

Communication Management Content Administrator Author role: Perform actions on self-created entities

#### – **COMMUNICATIONUSER**

Communication Management User End user role: Perform actions on self-created entities

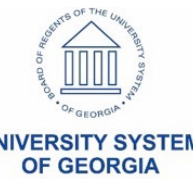

# What Security configurations are needed? (Functional)

#### **Maintain Self-Service User Roles (GUAUSRL)**

Web Tailor Administrator will assign roles based on the user access needed

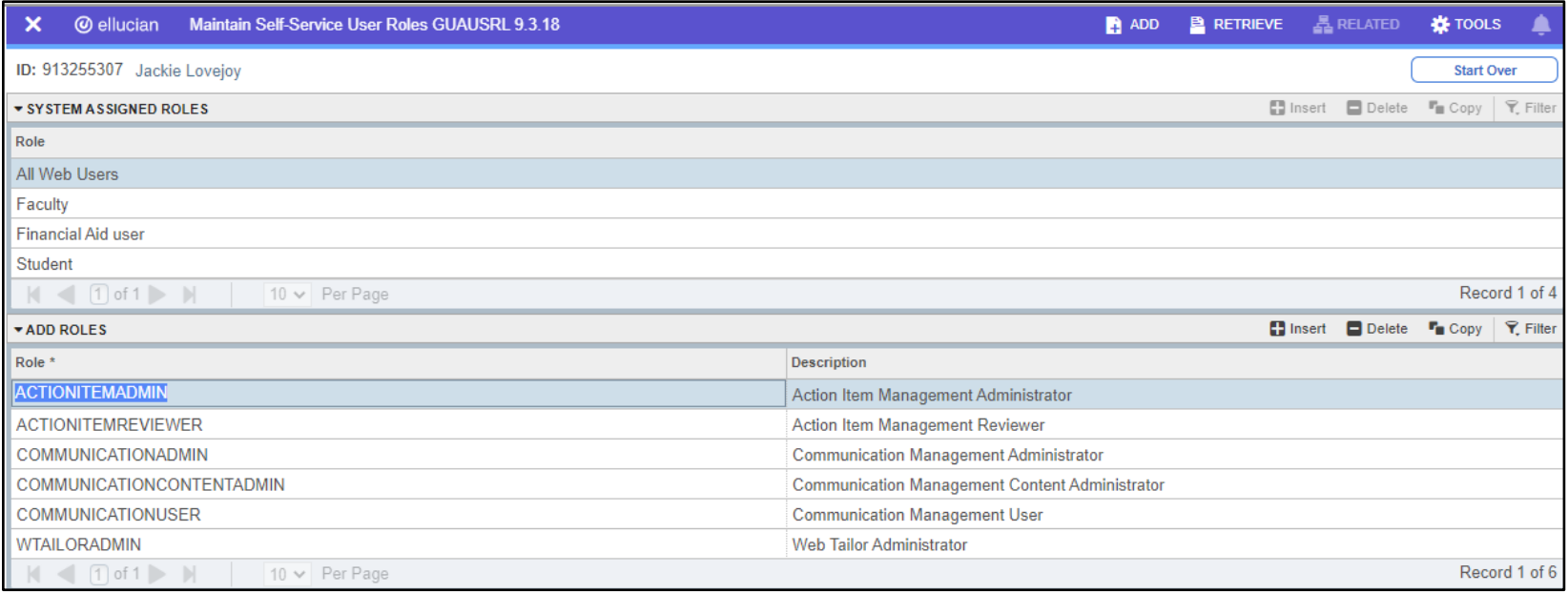

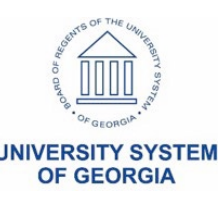

# What Security configurations are needed? (Technical)

Run a select statement from Article [000032971](https://elluciansupport.service-now.com/customer_center?id=kb_article_view&sysparm_article=000032971) to ensure the needed roles are granted in Web Tailor Administration for Banner Communication Management

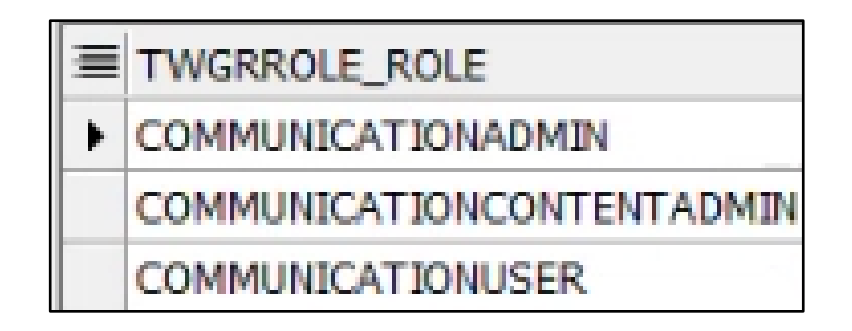

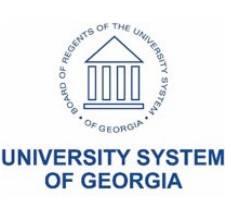

# What configurations are needed? (Functional)

#### **Banner Applications Configurations (GUACONF)**

- **[KB000500749](https://elluciansupport.service-now.com/customer_center?sys_kb_id=b46385da876b55d825d9cbb6dabb3557&id=kb_article_view)** SSB9x Platform 9.39 June 2022 changes to config values for configJob and applicationPageRoleJob impacting GUACONF
	- Changes take 30 minutes to 1 hour for updates to be discoverable

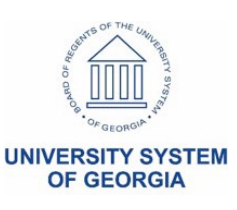

# What configurations are needed? (Functional)

#### **Banner Applications Configurations (GUACONF)**

- $-$  Application ID = BCM
- Application Name = Communication Management

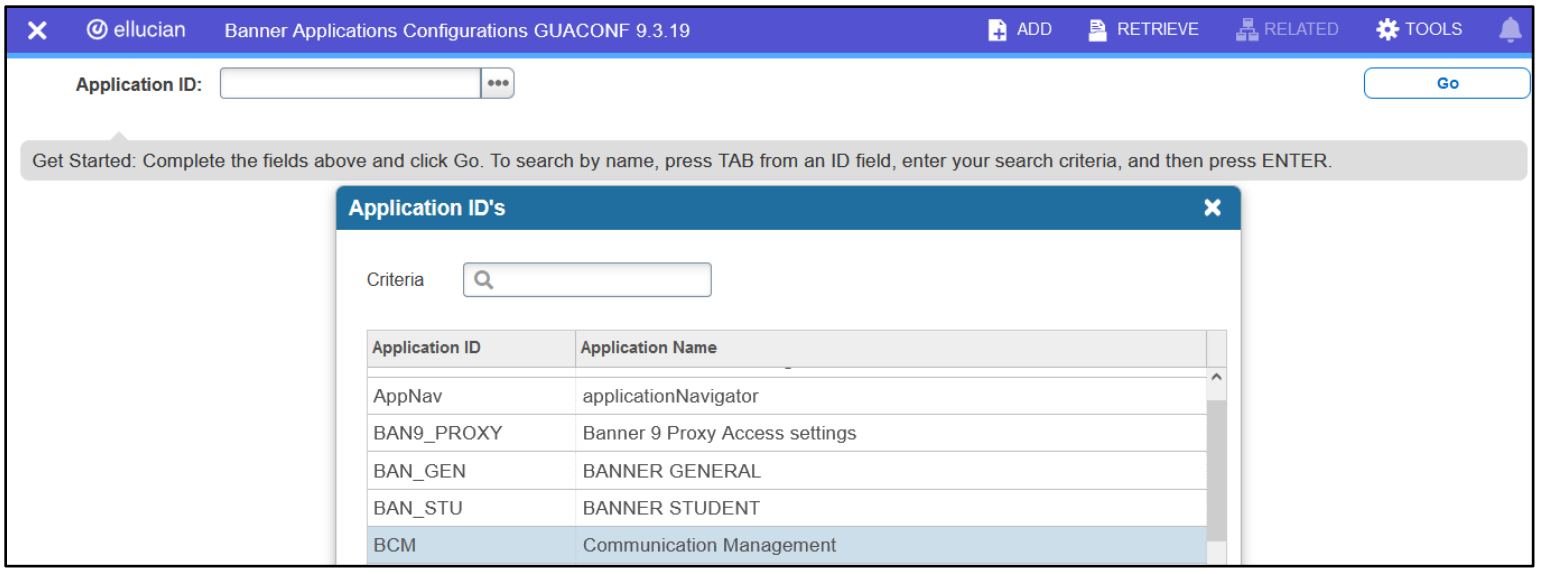

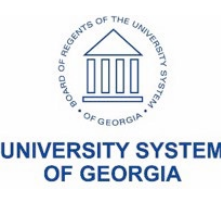

# What configurations are needed? (Functional)

#### **Banner Applications Configurations (GUACONF)**

#### BCM = Communication Management

- Click Configurations tab
- Filter = %recurring%
	- Configuration Value = true

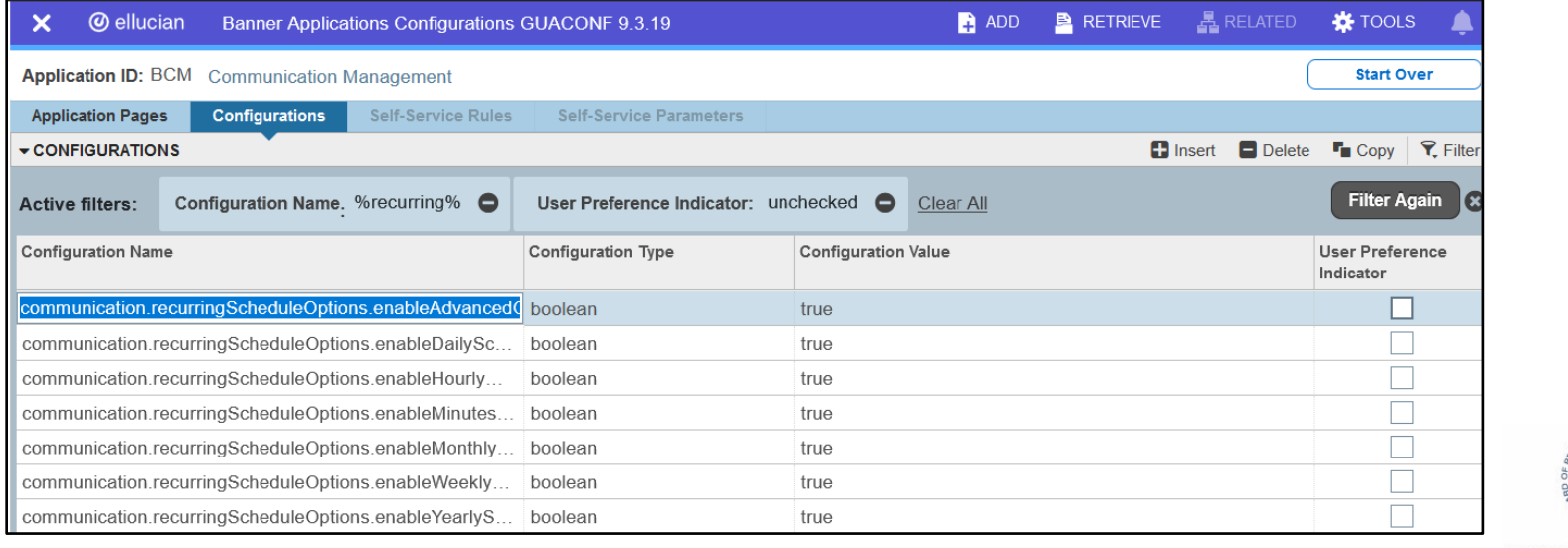

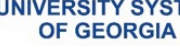

# What configurations are needed? (Functional)

#### **Banner Applications Configurations (GUACONF)** GENERAL\_SS = General SSB App

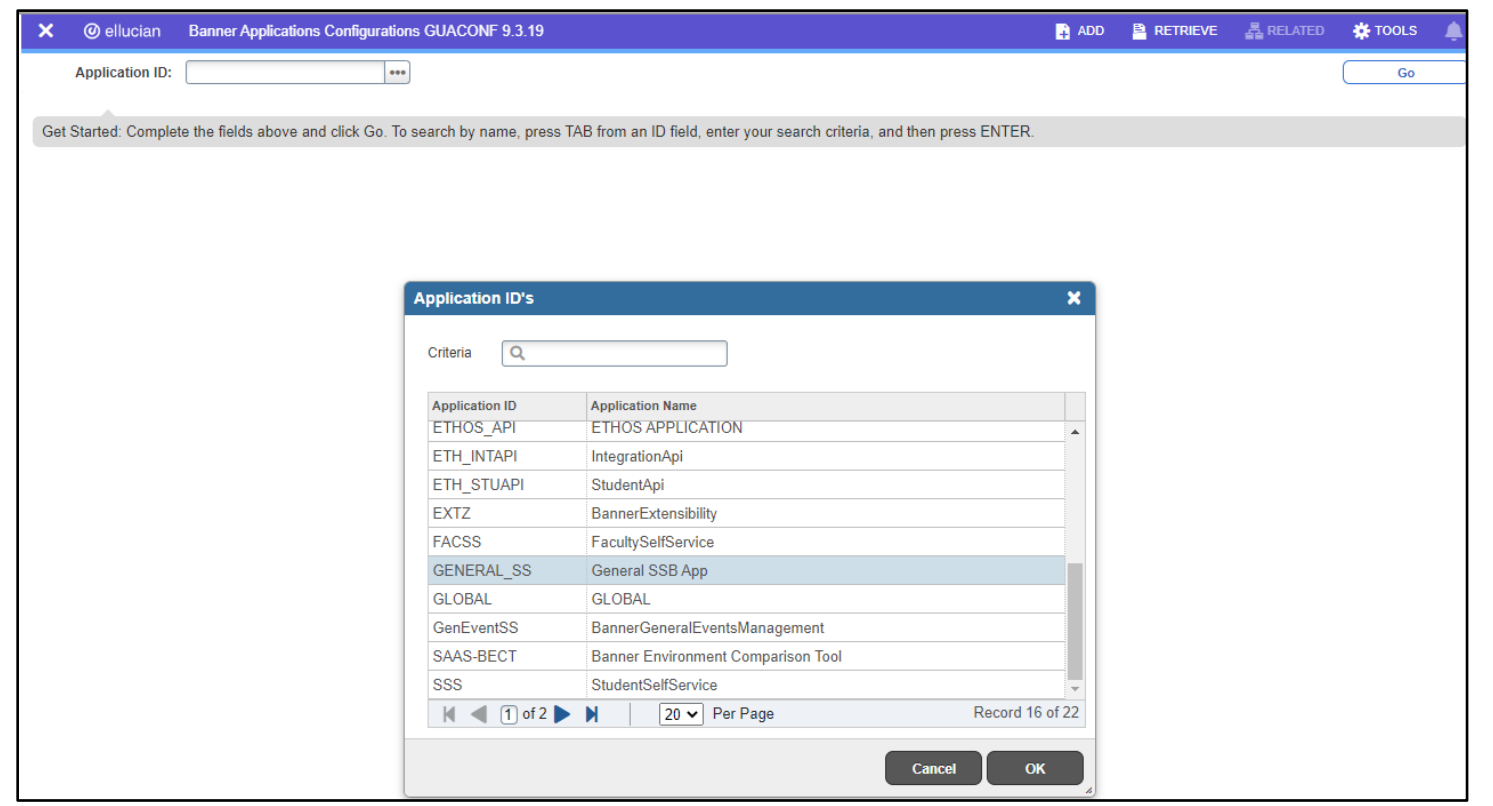

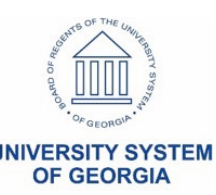

# What configurations are needed? (Functional)

#### **Banner Applications Configurations (GUACONF)**

GENERAL\_SS = General SSB App

- Click Configurations tab
- $-$  Filter = BCM $%$ 
	- Configuration Value = Institution's URL

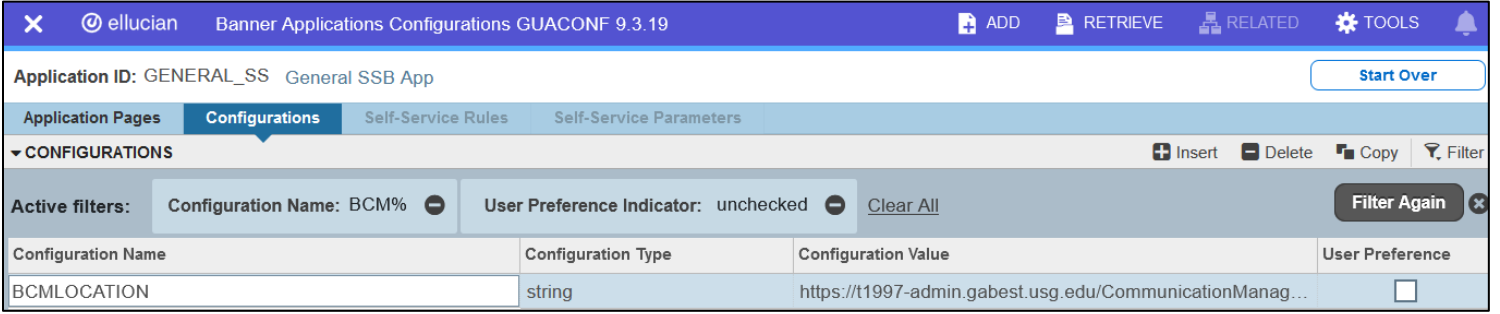

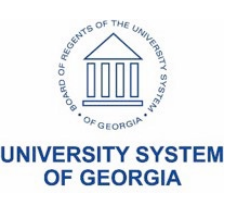

# What configurations are needed? (Functional)

#### **Banner Applications Configurations (GUACONF)**

GENERAL\_SS = General SSB App

- Click Configurations tab
- Filter = GENERAL%
	- Configuration Value = Institution's URL

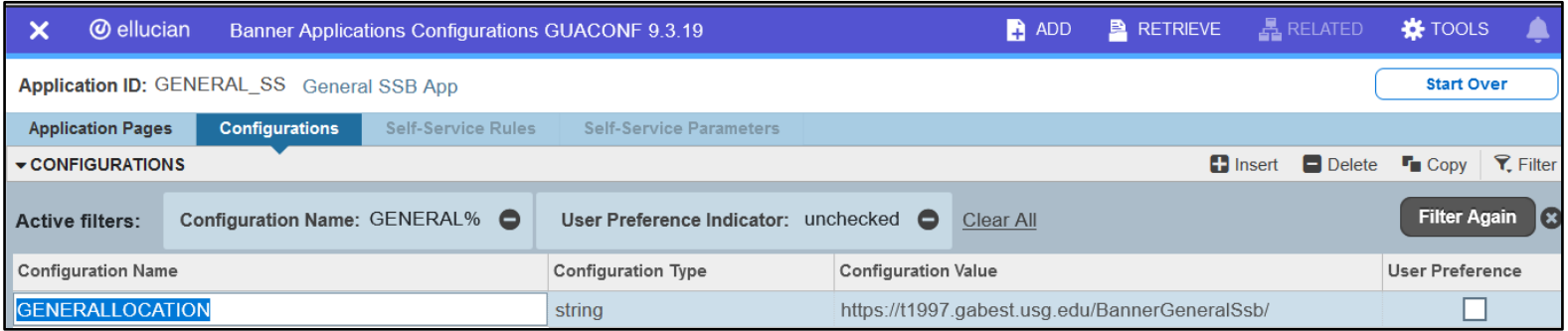

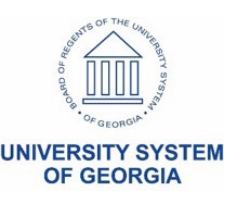

# Track, View and Identify BCM Communications

- Communications sent from BCM – Table for tracking Banner Mail (GURMAIL)
- View communications
	- Mail Query (GUIMAIL)
	- Associate the CM\_COMM\_ITEM letter code which identifies a communication sent from BCM in the template setup

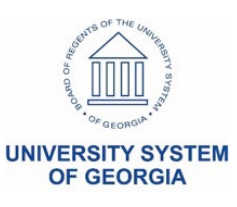

# Gotchas and Limitations

- Time out happens frequently
- Name search does not work in the population add page
- Population Selections cannot be shared
- Create your own from a copied population selection in GLRSLCT
	- Population Selections created from queries do not regenerate unless GLBDATA has been run first

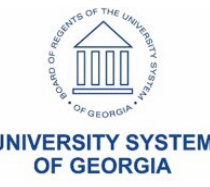

### What tasks can a user perform?

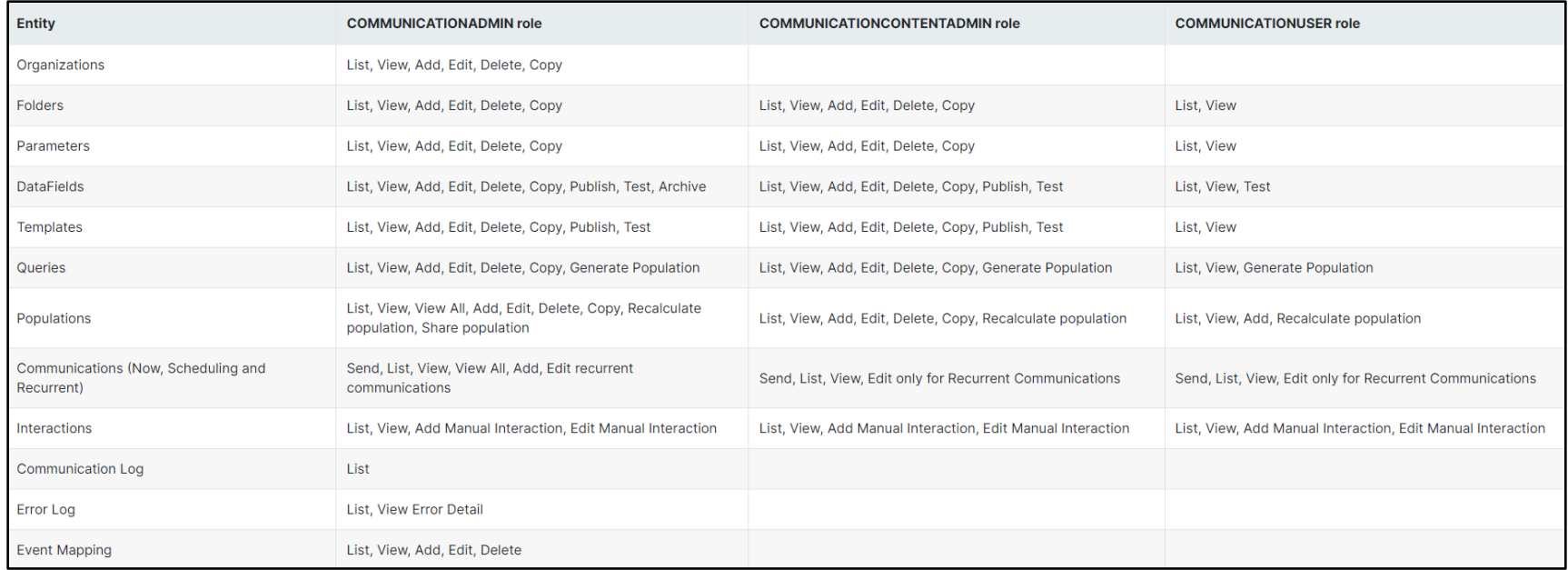

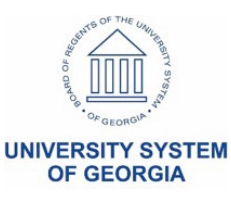

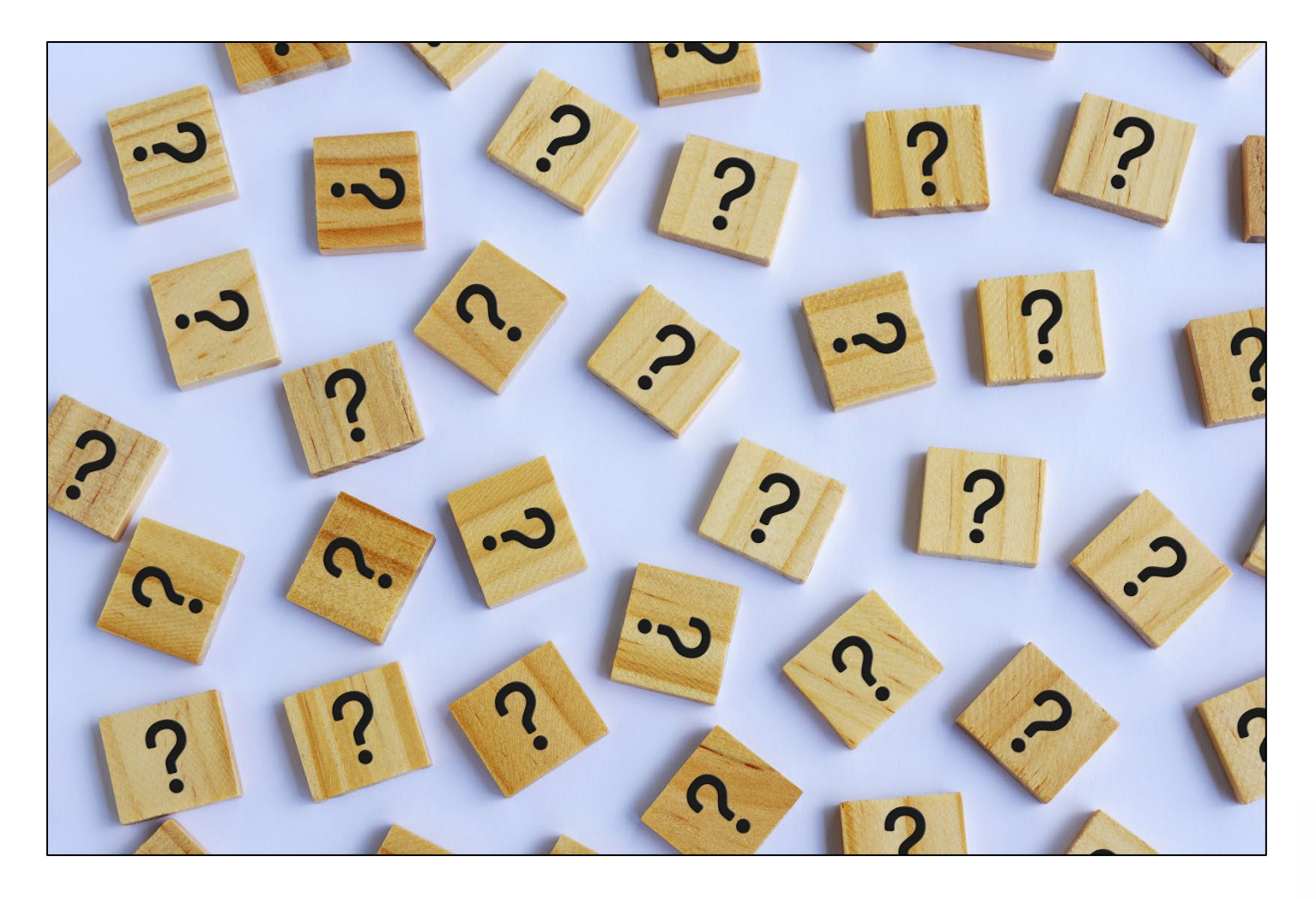

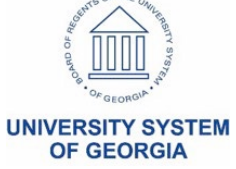

### **Access Communication Management**

- Click on Banner General Self-Service
- Click on Action Items Administration

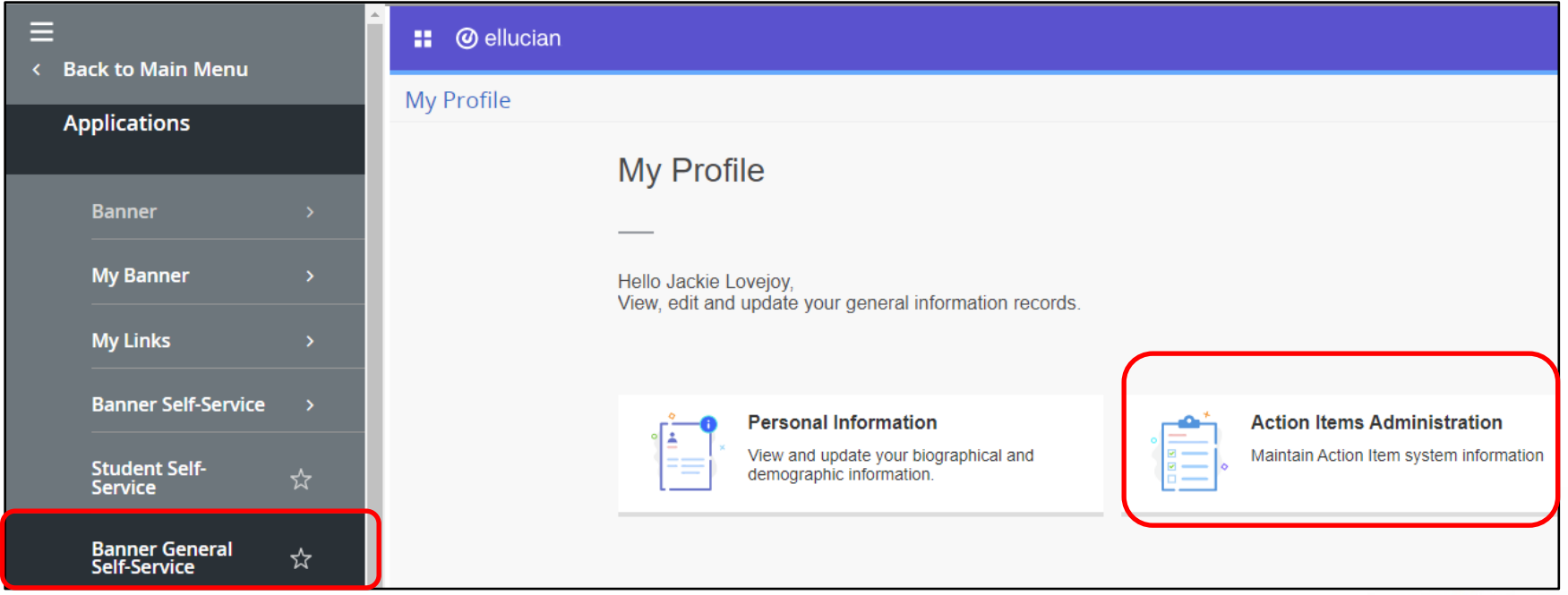

# **Access Communication Management**

- Click on Manage Folders, Populations and **Queries** 

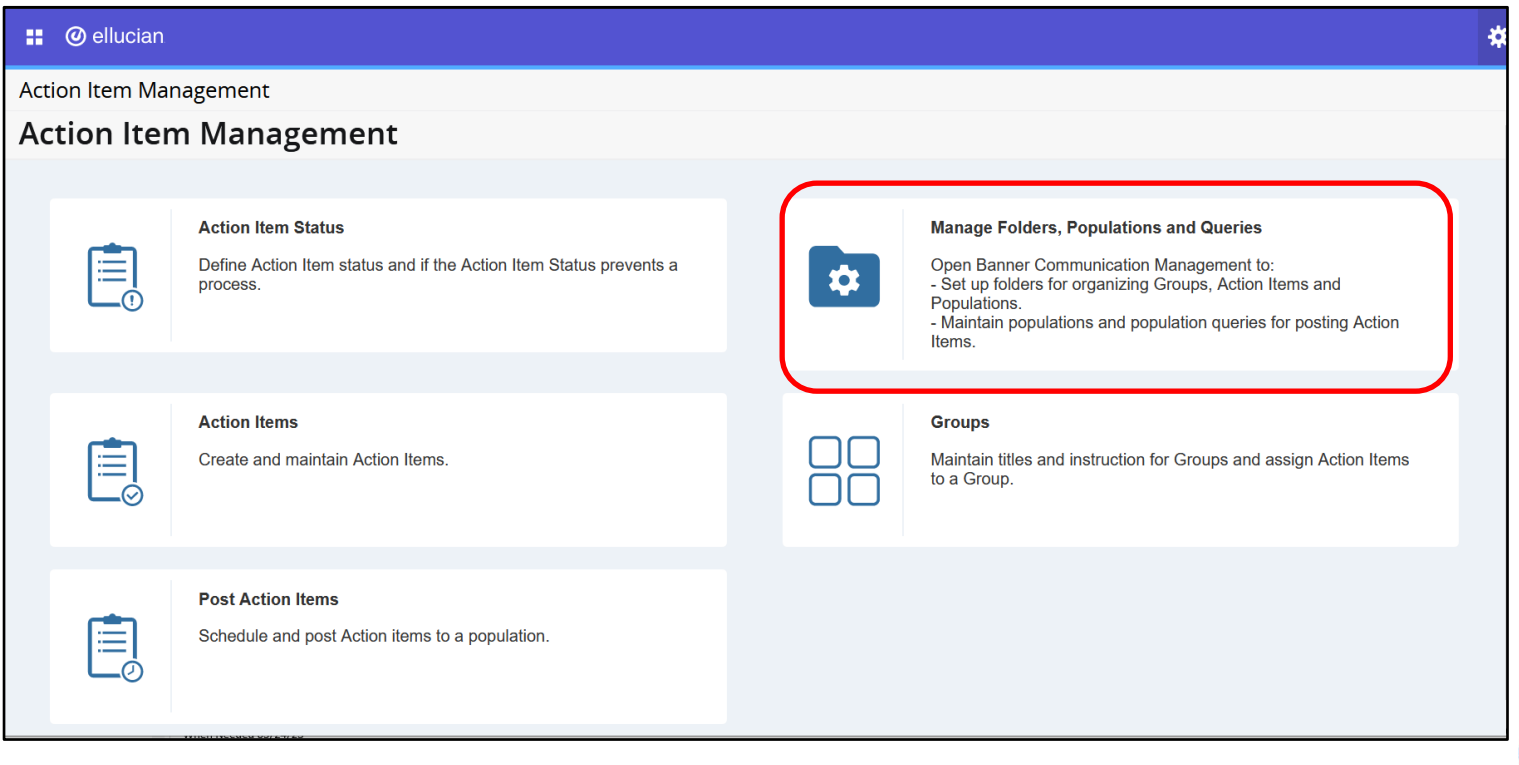

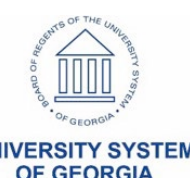

#### **User-friendly Landing page**

#### **Communication Management**

#### **Communication Management**

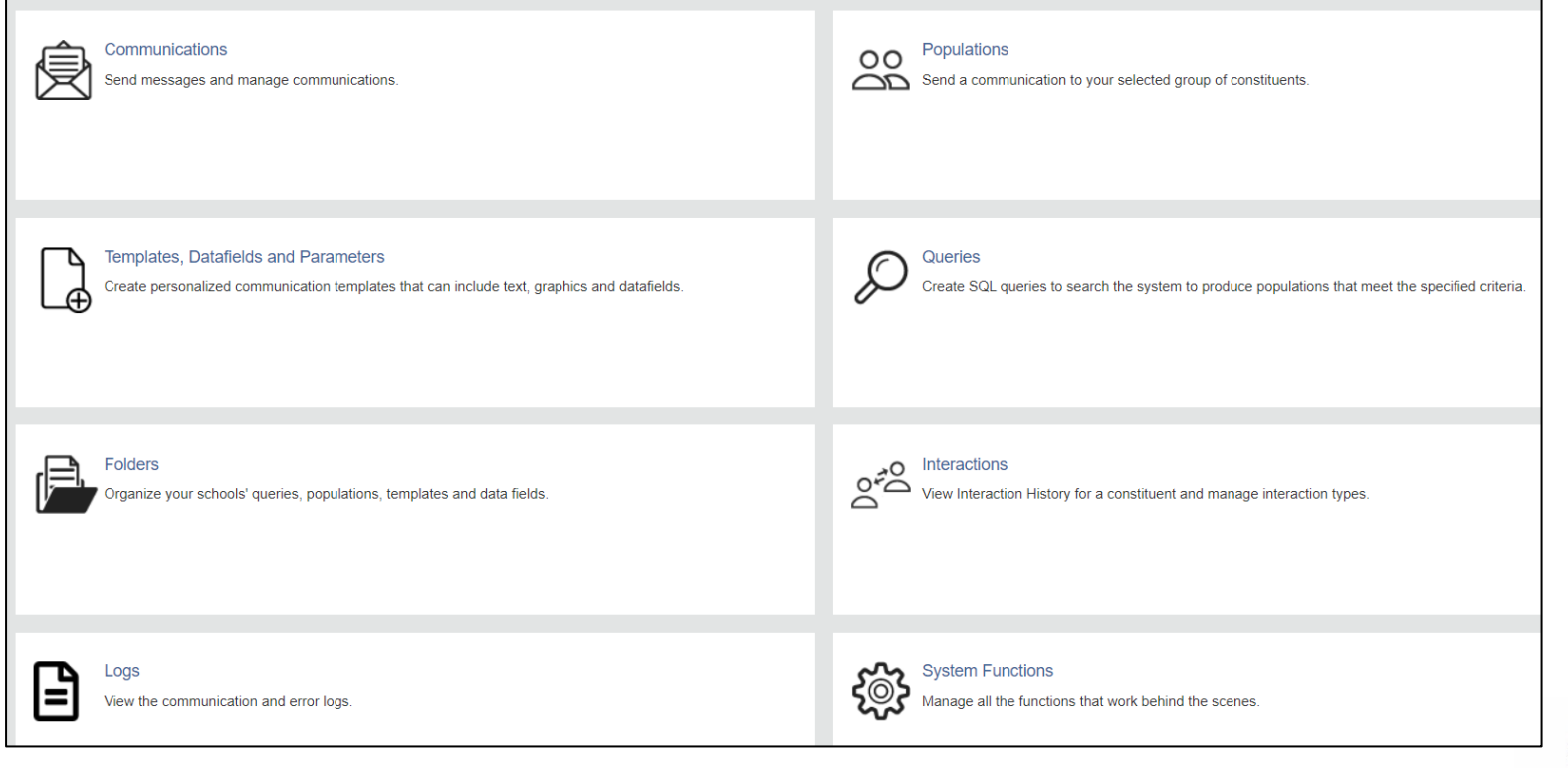

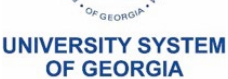

#### **System Functions**  (COMMUNICATIONADMIN) user

- Create root **Organization** 

- Add new **Organization**
- Edit
- Copy
- Delete
- (:) Test email

 $_{28}$  server

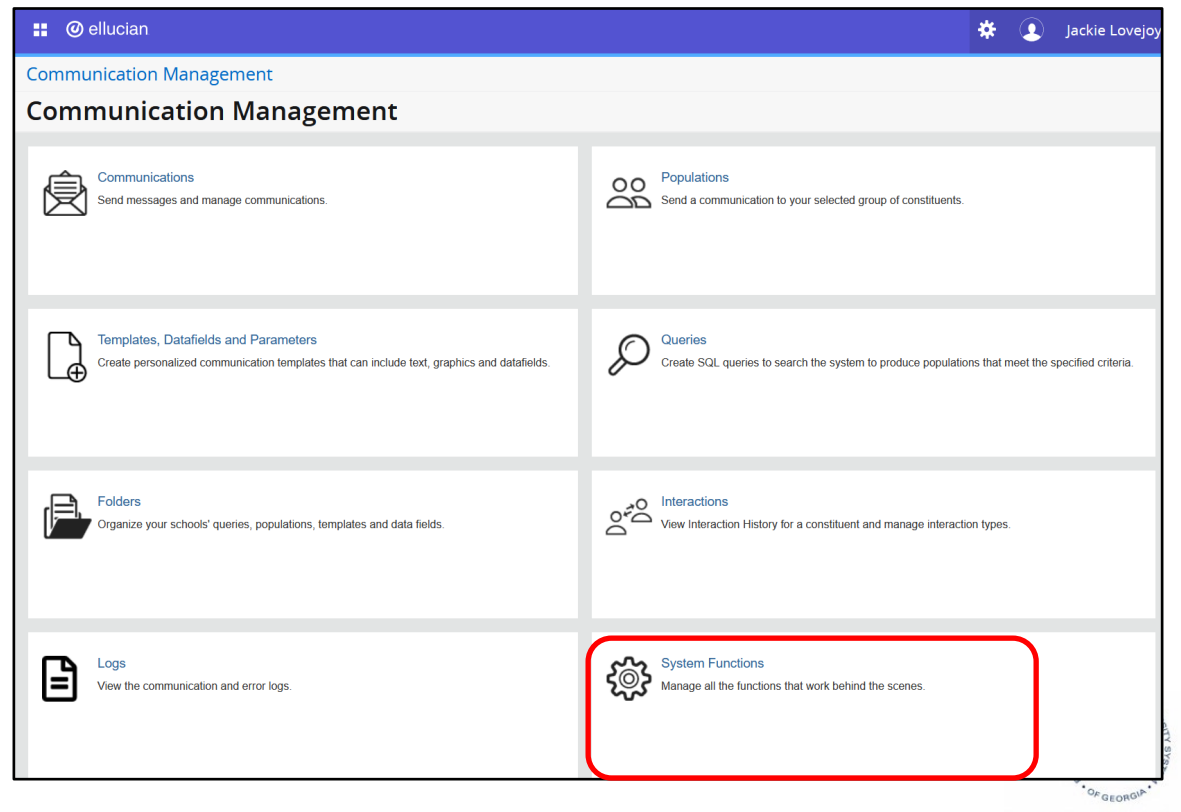

**UNIVERSITY SYSTEM OF GEORGIA** 

**OF GEORGIA** 

#### **System Functions**

#### - Create Root Organization then test

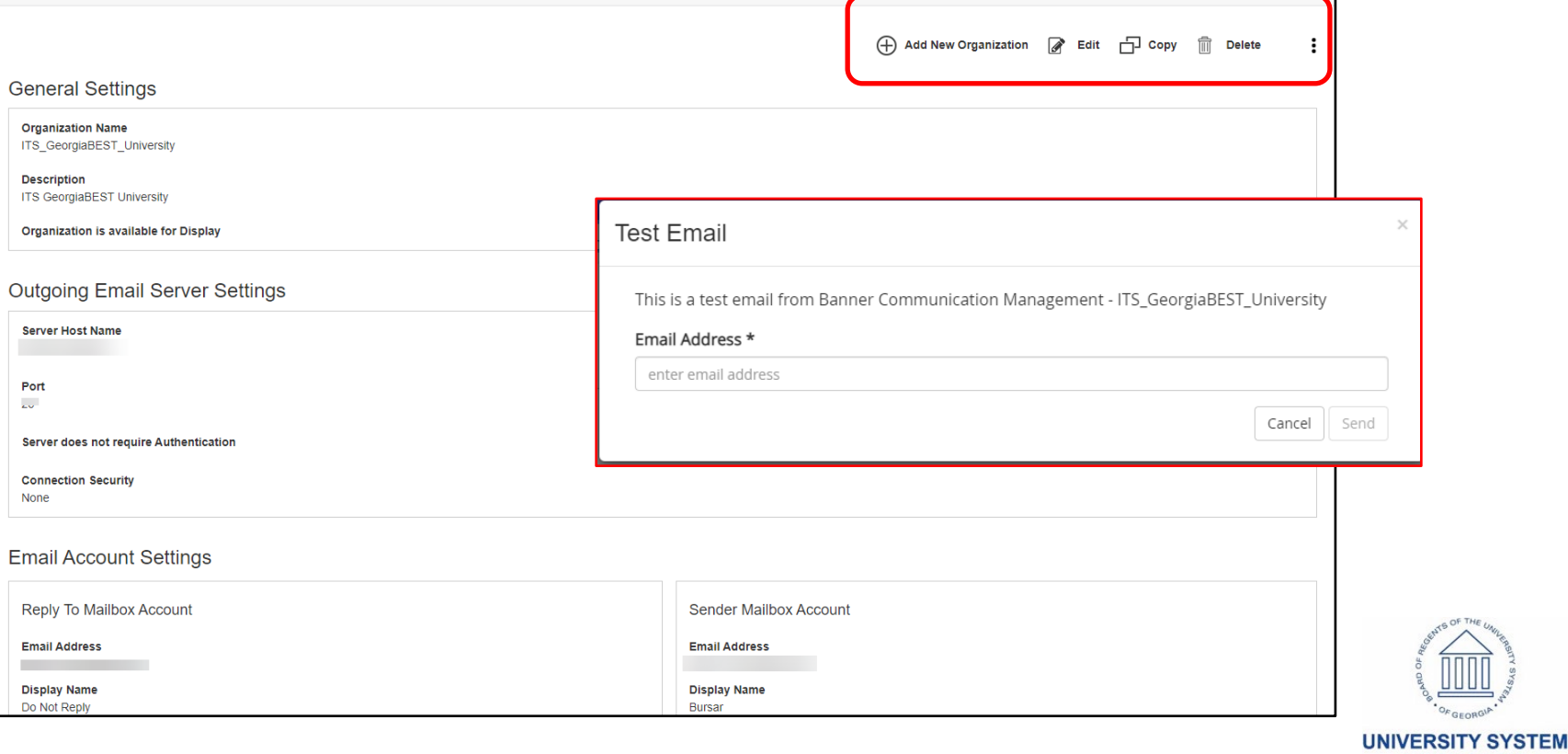

#### **Test Email**

#### - Check the email entered to ensure you received the communication from the test performed

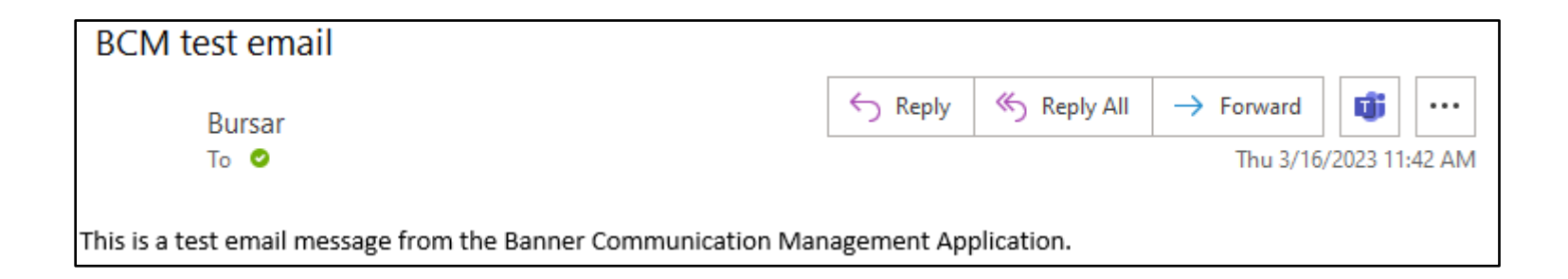

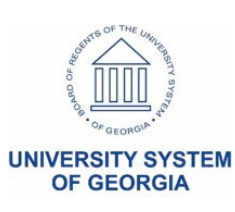

# **Folders – System Delivered (CM\_XXX)**

- Click Add
- Copy > Edit > Delete options appear
- Folders can not be deleted once used

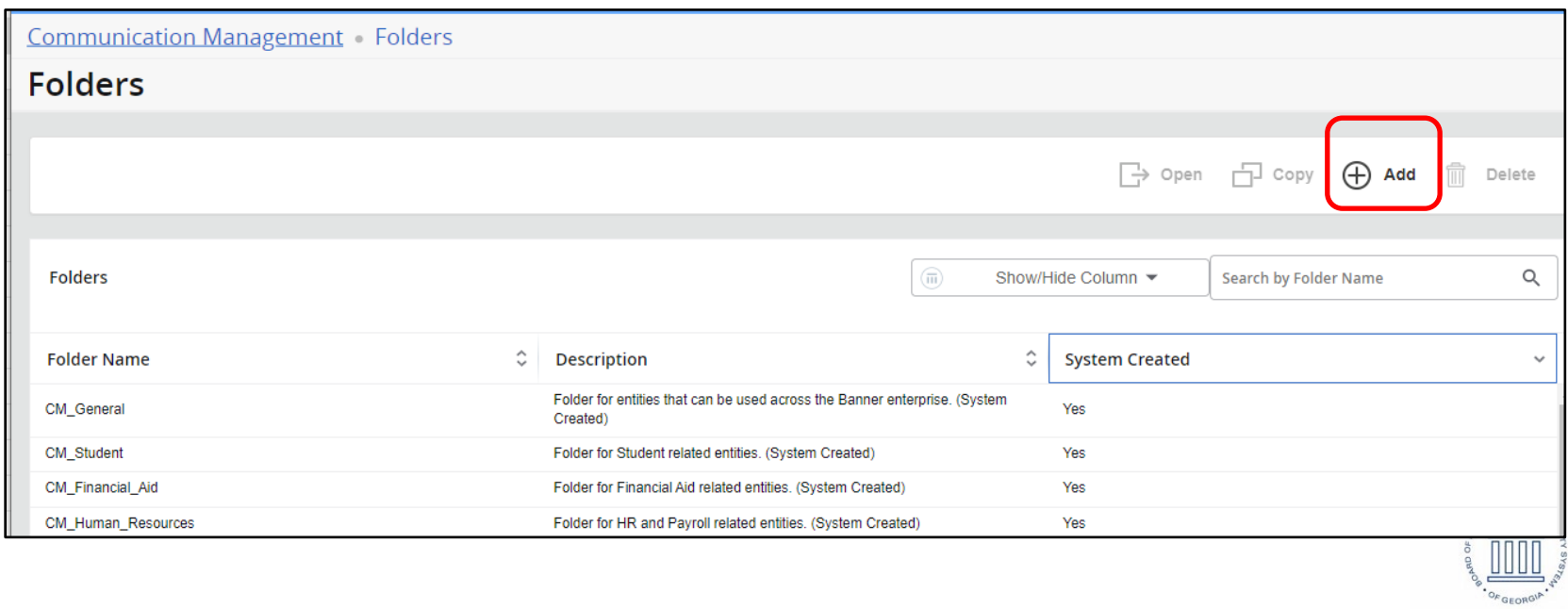

**OF GEORG** 

#### **Folders**

32

- Open > Copy > Add
- System delivered folders can be copied and then renamed
- Add a new folder
- Show/Hide columns and Search option

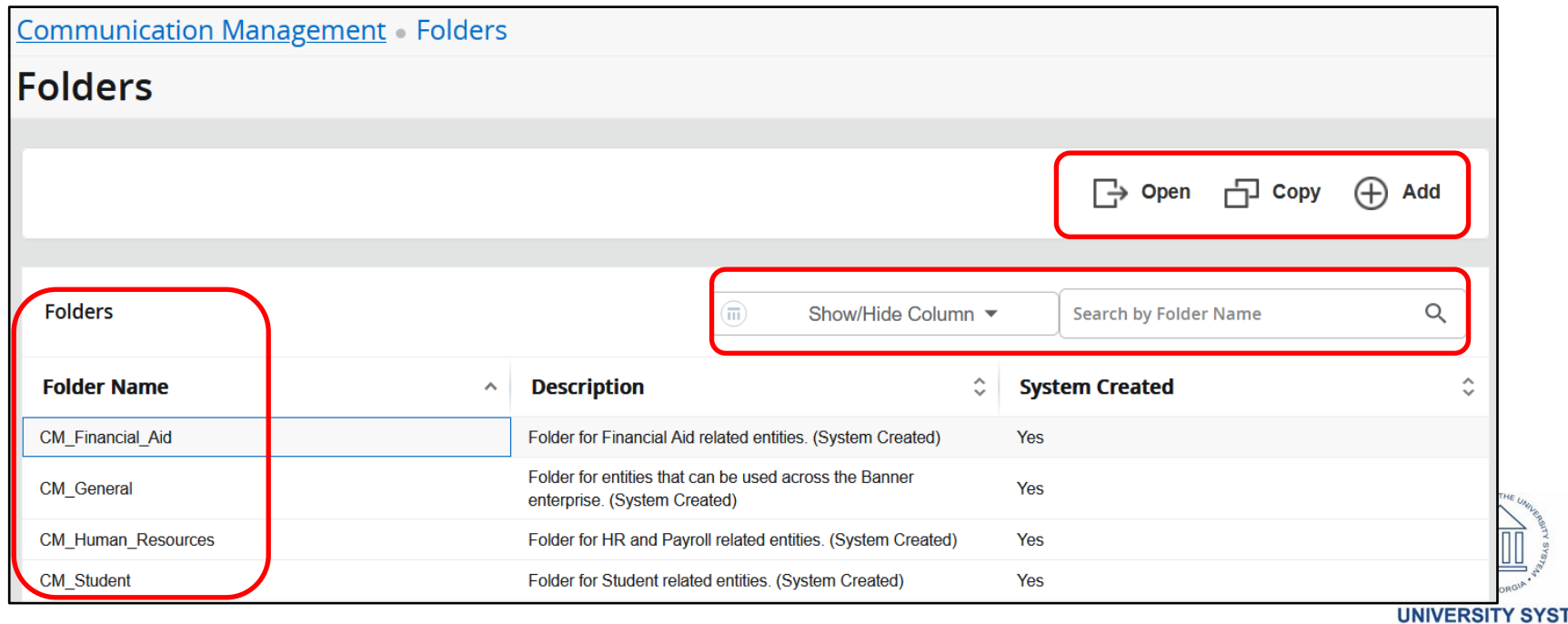

### **Templates - Delete**

- If you have an end user role (COMMUNICATIONUSER), you cannot delete any template
- If you have an author role (COMMUNICATIONCONTENTADMIN), you can only delete a template if you created the template and if no communications were created from the template
- If you have an application administrator role (COMMUNICATIONADMIN), you can delete any template if no communications were created from the template
- No user can delete a template if communications were created from the template

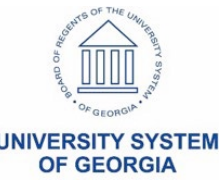

#### **Templates**

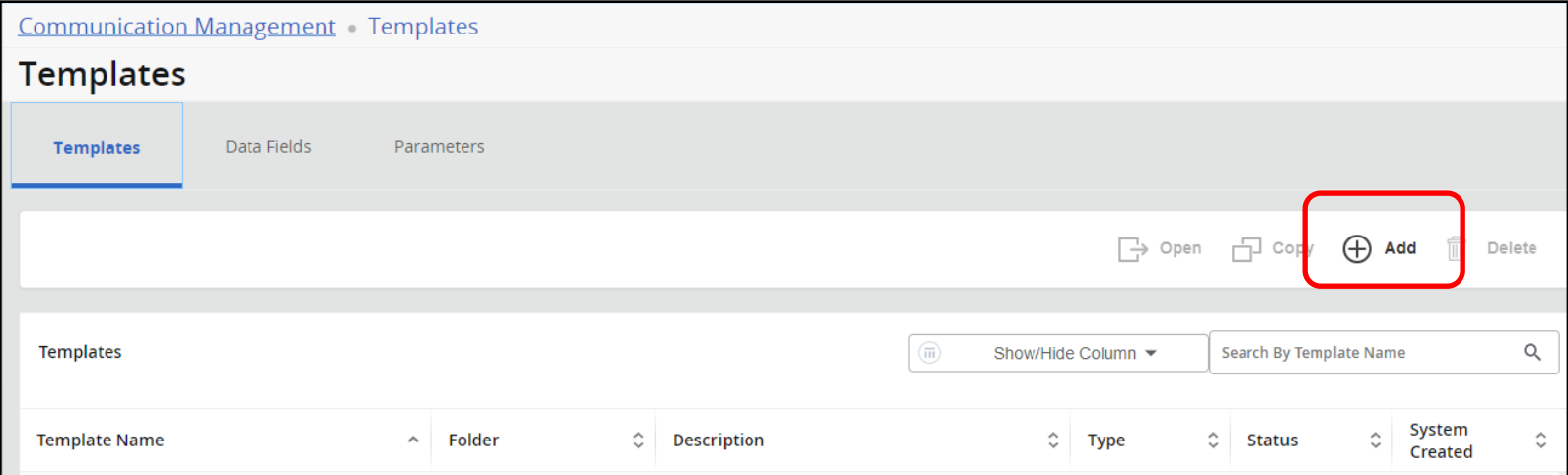

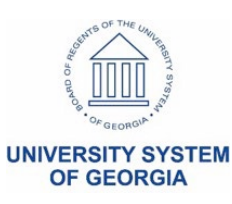

# **Templates Letter Content**

- Click Templates, Data Fields, and Parameters
- Click Add
- Enter data about the template then Save
- Select Letter Content tab
- Click Edit
- Enter the "To" field
- Click "Insert Data Fields"
- Click Save
- Click Publish
- Create Message

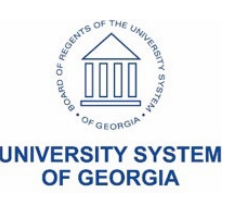

## **Templates**

- Enter Template Name
- Enter Description
- Choose the Folder system delivered or locally created
- Choose Communication Method
	- Choose (Email > Letter > SMS > Mobile Notification)
- Created by will appear (user in the application)
- Choose the Valid From date
- Choose the Valid To date or leave blank
- Choose if you 'Would like to share this template"
	- Click the radio button for No or Yes
- Save

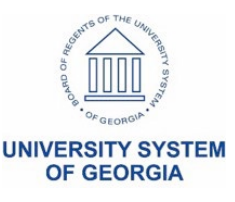

**OF GEORGIA** 

#### **Templates**

Communication Management Templates Add Template

#### **Add Template**

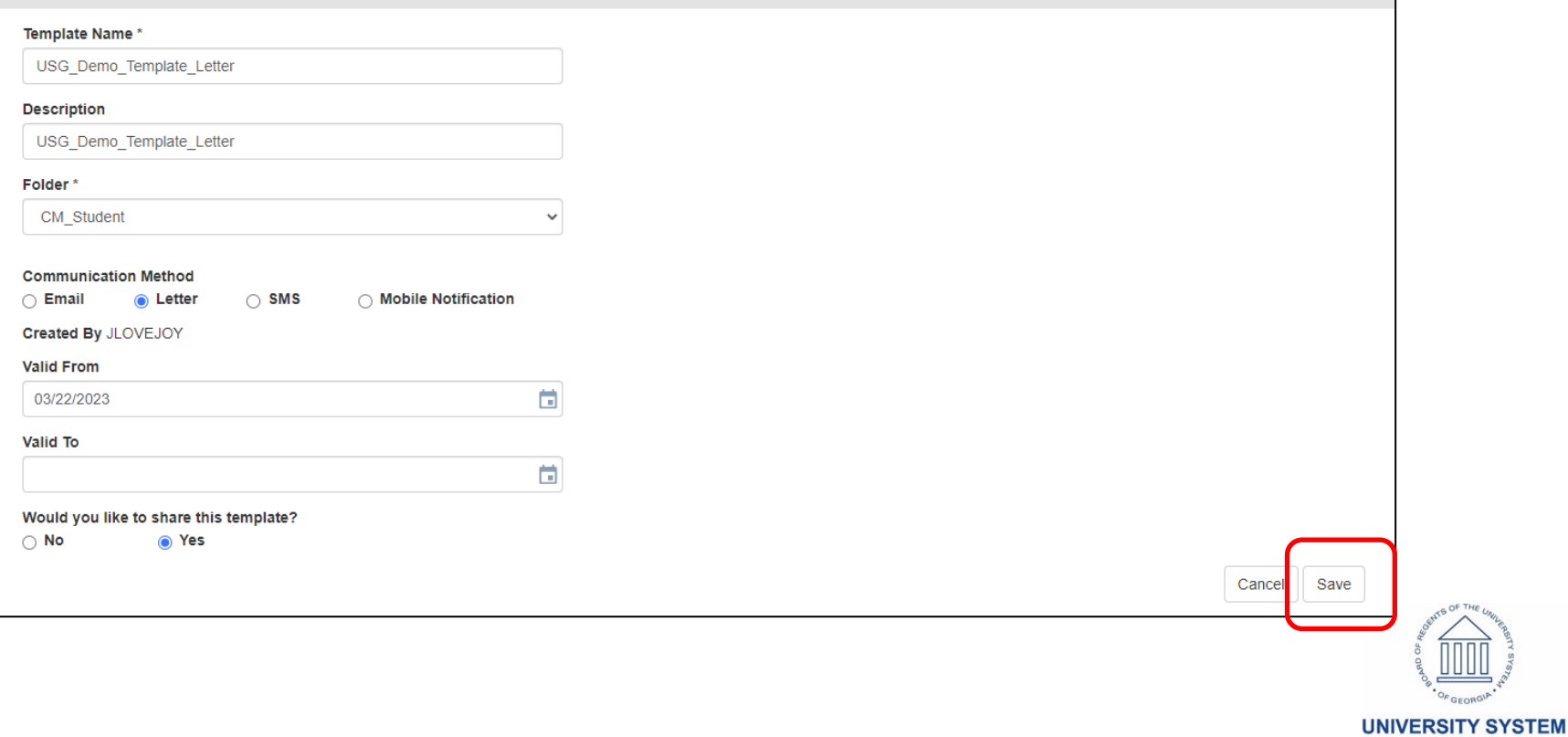

#### **Templates**

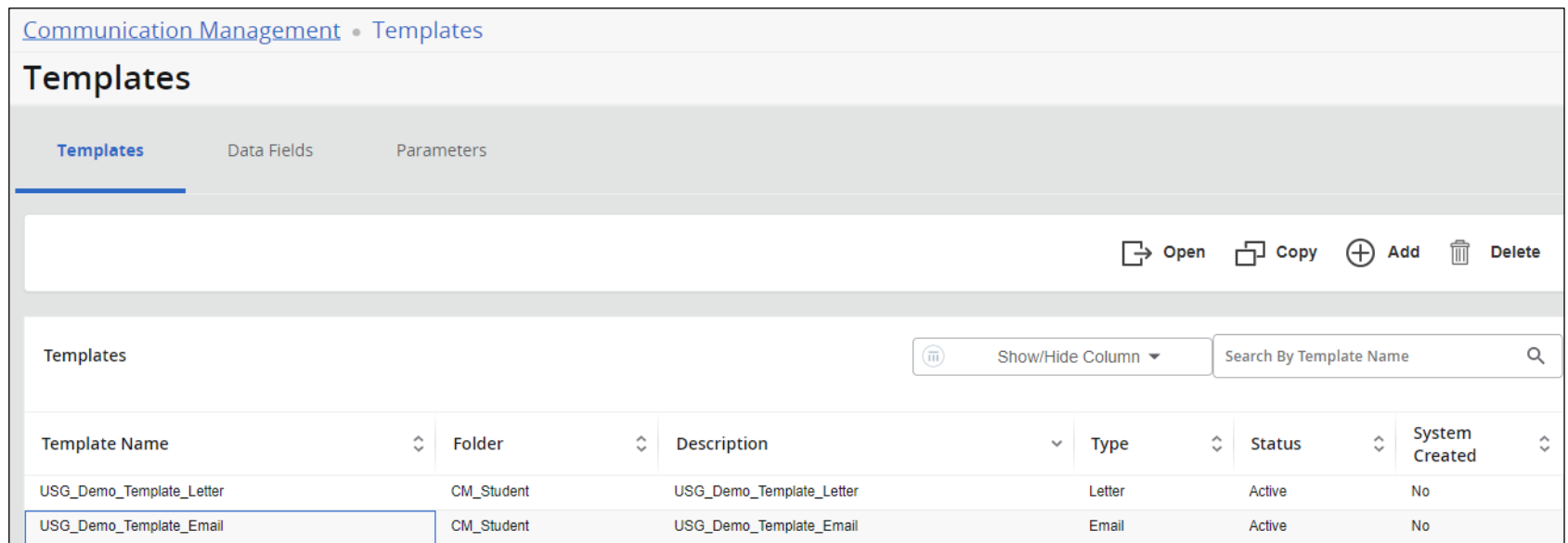

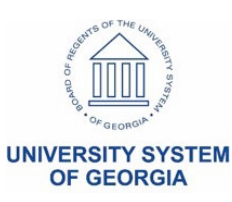

#### **Templates – Add**

- Click on Template > Open > > Copy > Edit > Delete

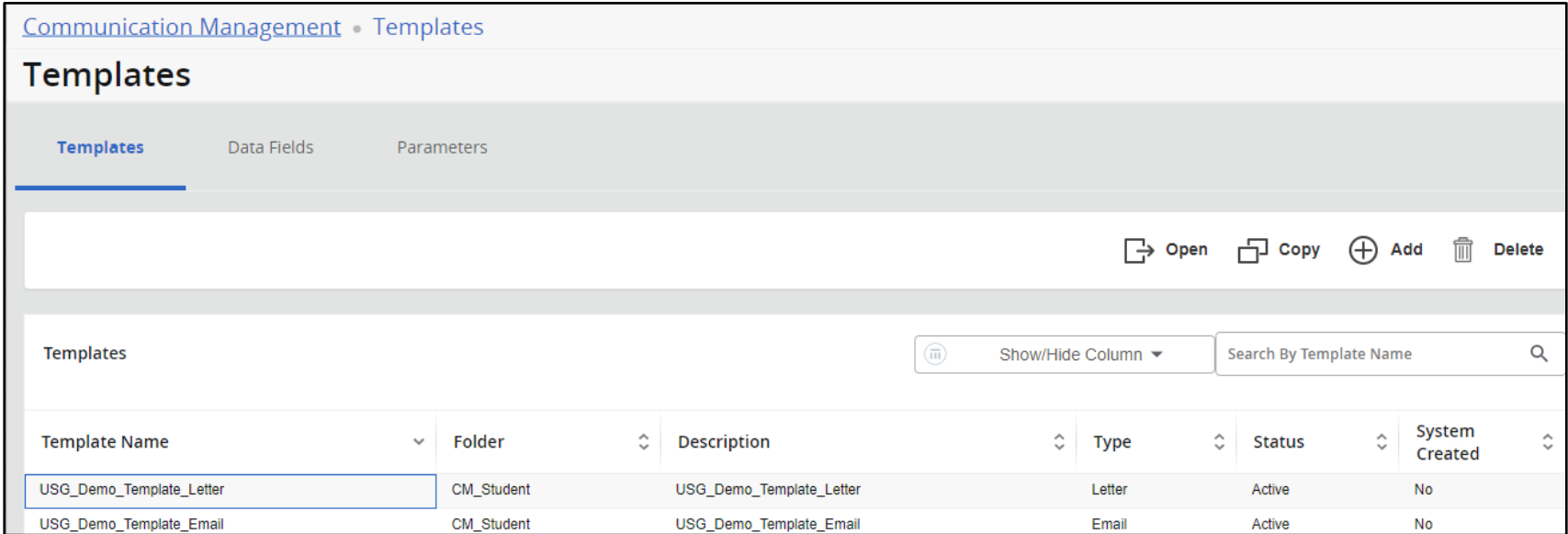

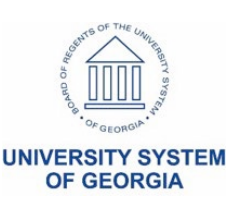

#### **Templates – Overview**

#### - Create Message > Copy > Edit > Delete > : (Test)

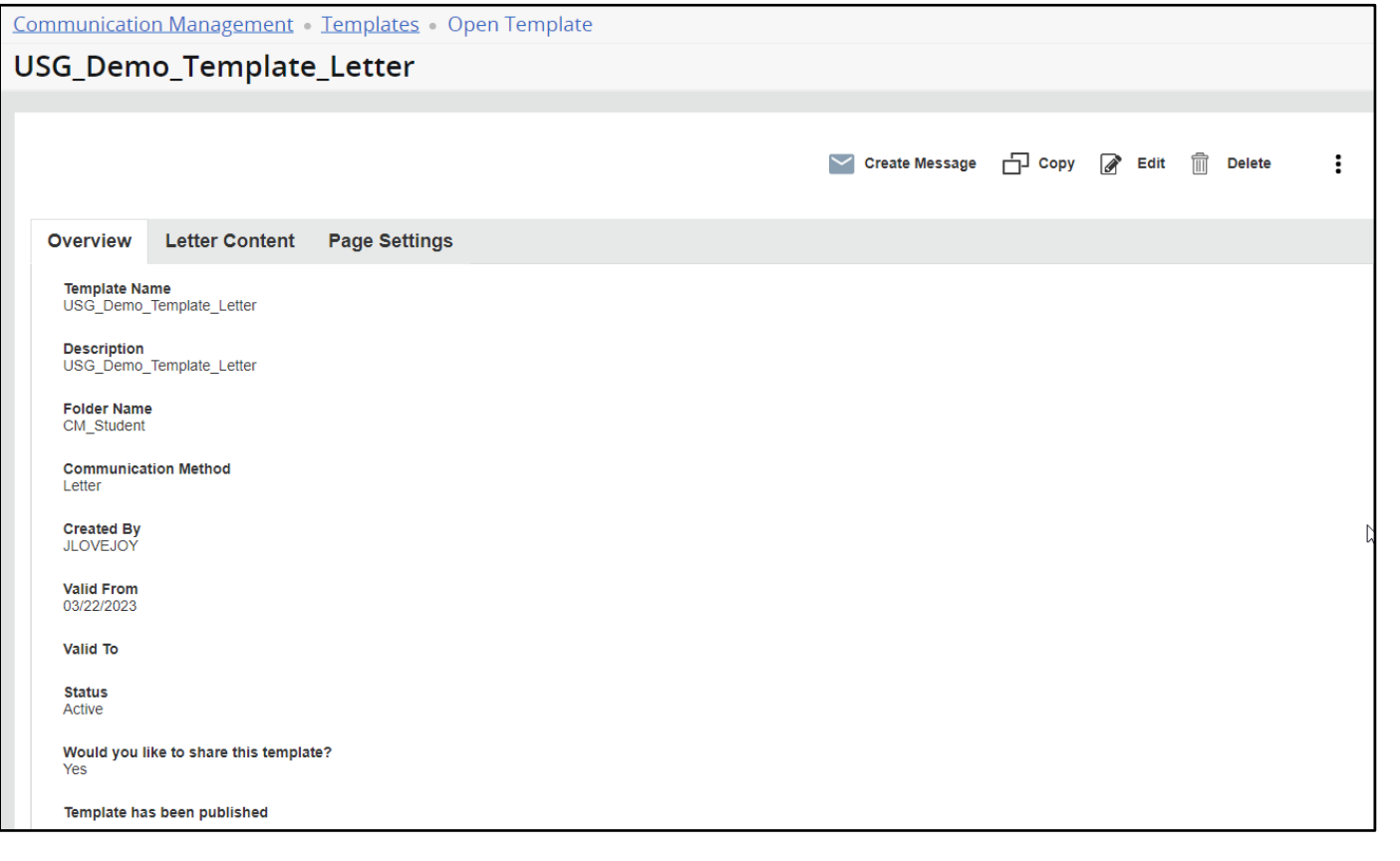

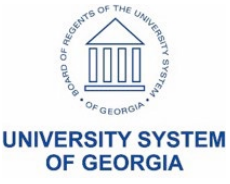

#### **Templates – Letter Content**

41

- Create Message > Copy > Edit > Delete > : (Test)
- Insert Data Fields for Names, Banner ID, etc.

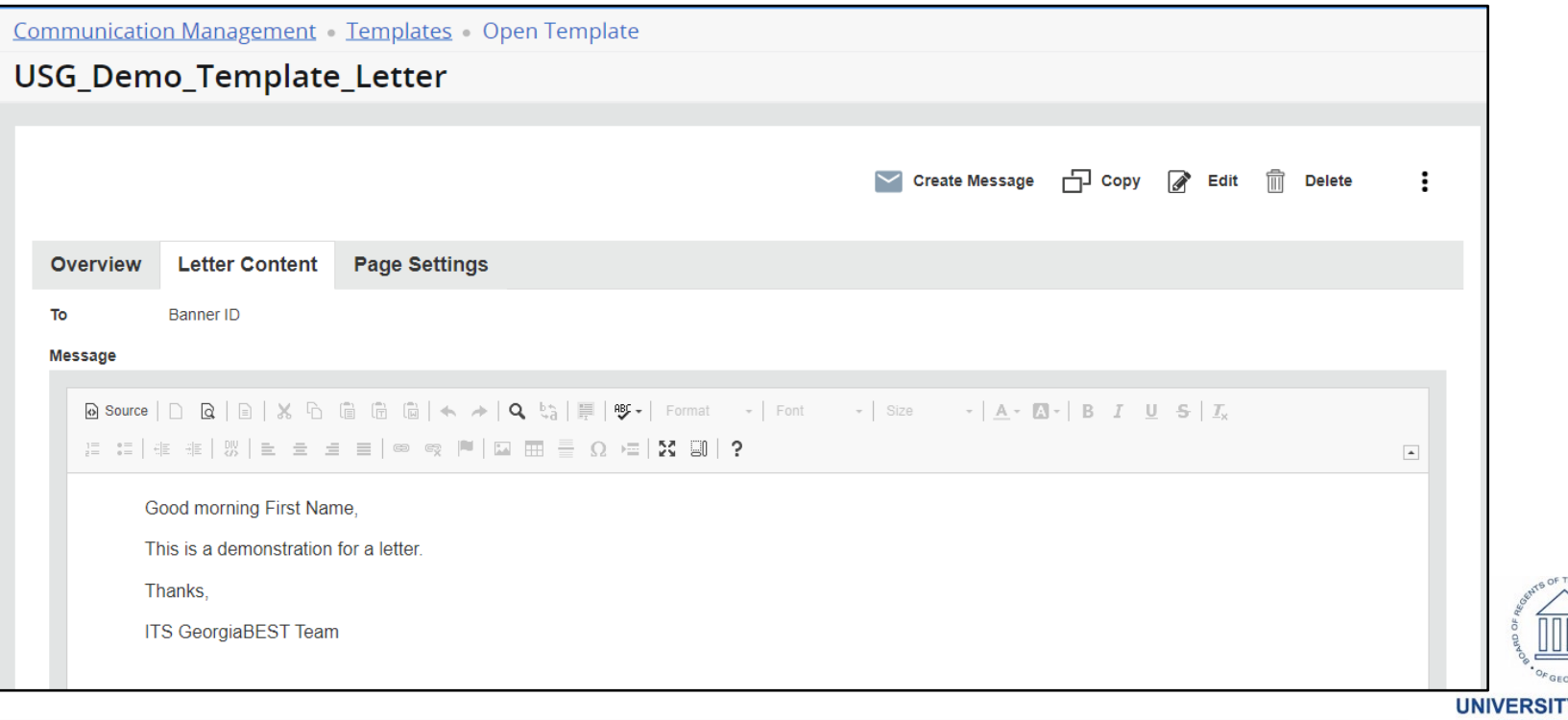

#### **Templates – Page Settings**

#### - Edit page settings as needed

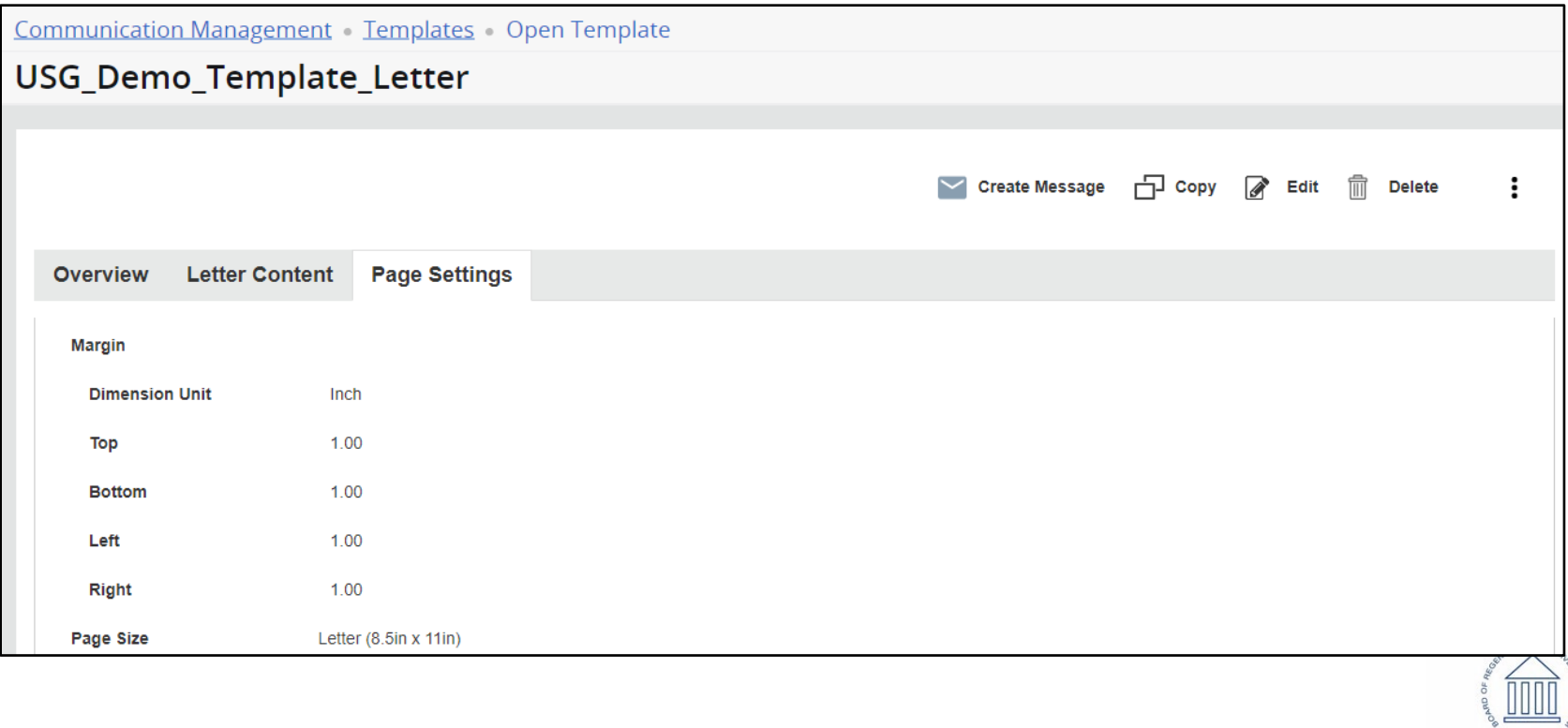

**OF GEORG** 

#### **Templates – Email Content**

- Create Message > Copy > Edit > Delete > : (Test)
- Click Edit to enter in email content

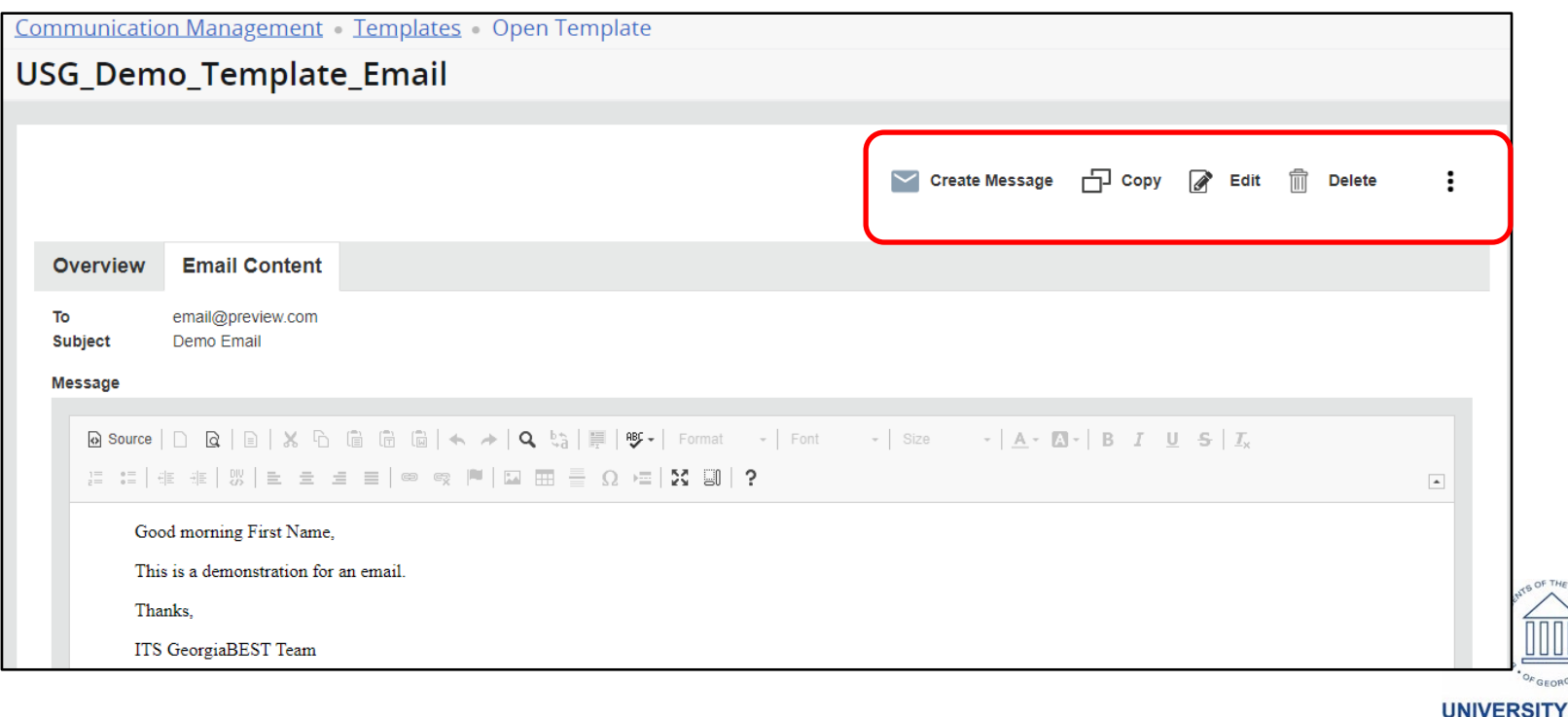

TFM

**OF GEORGI** 

# **Templates/Email Content**

#### - Click Insert Data Fields > ensure your curser is in the 'To' field

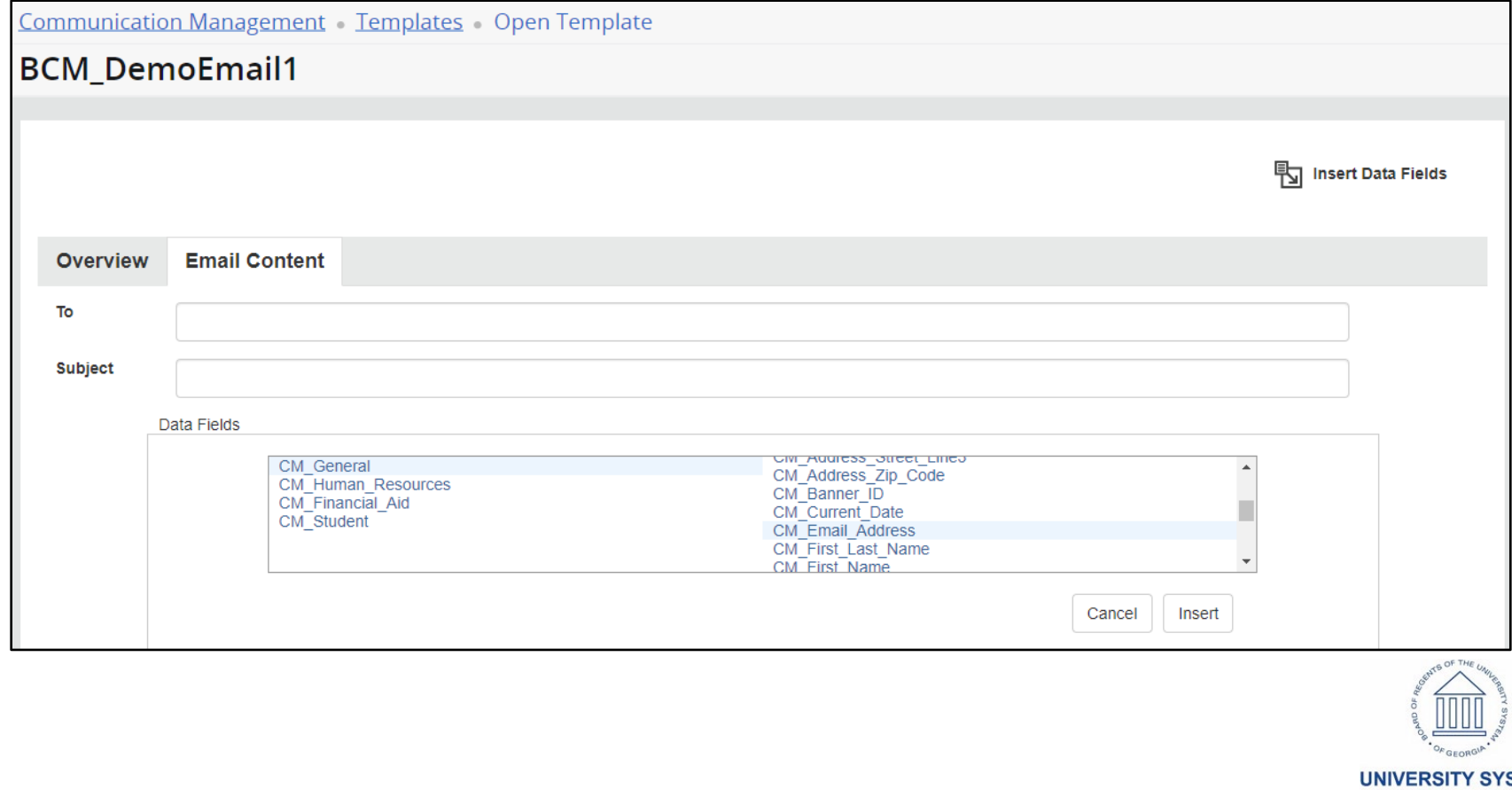

#### **Templates Email Content**

- Click Insert Data Fields in 'To' field
- Enter Subject > Message
	- Enter your greeting > choose Insert Data Field again > then select Data Field
	- Save > Publish > ensure the template is successfully published

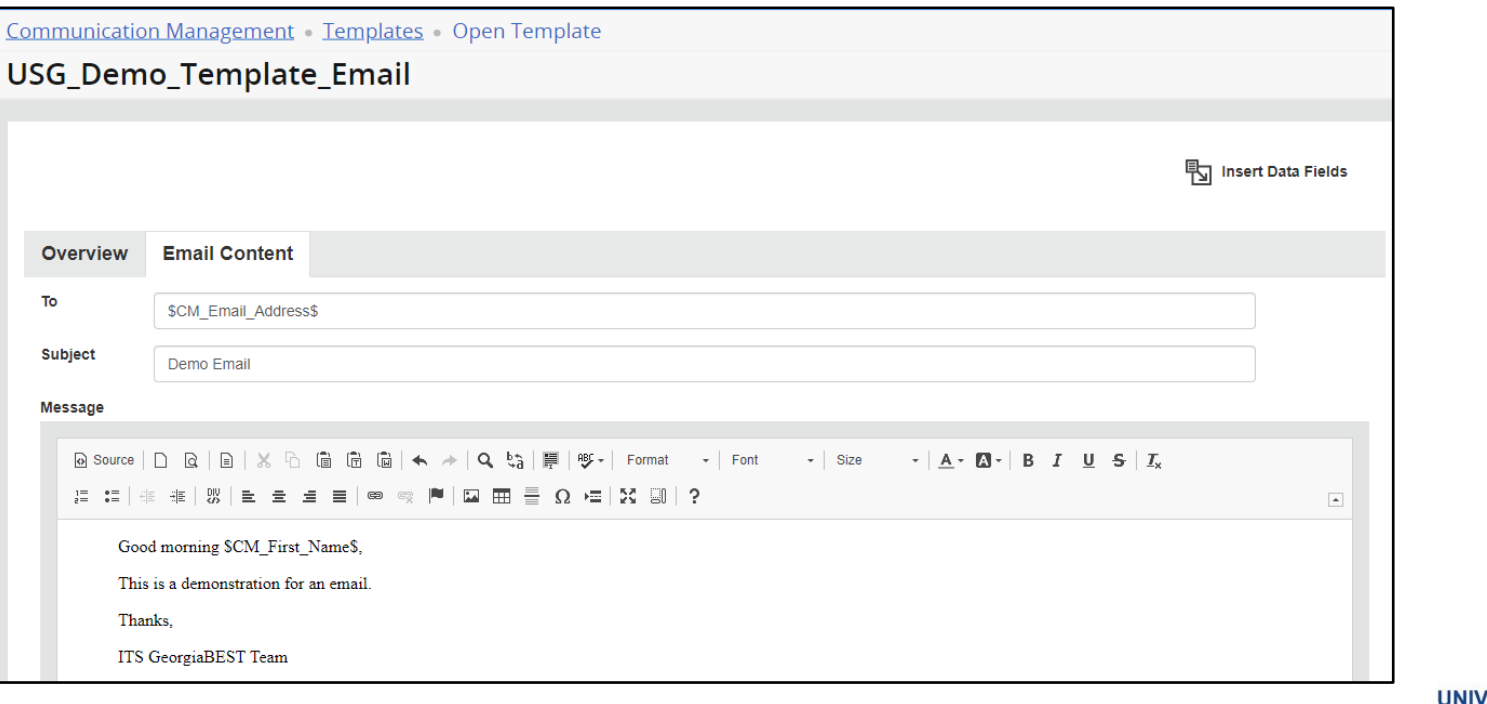

**STFM** 

**OF GEORGIA** 

## **Templates Email Content TEST**

#### Choose the three-dot menu (:) to test

46

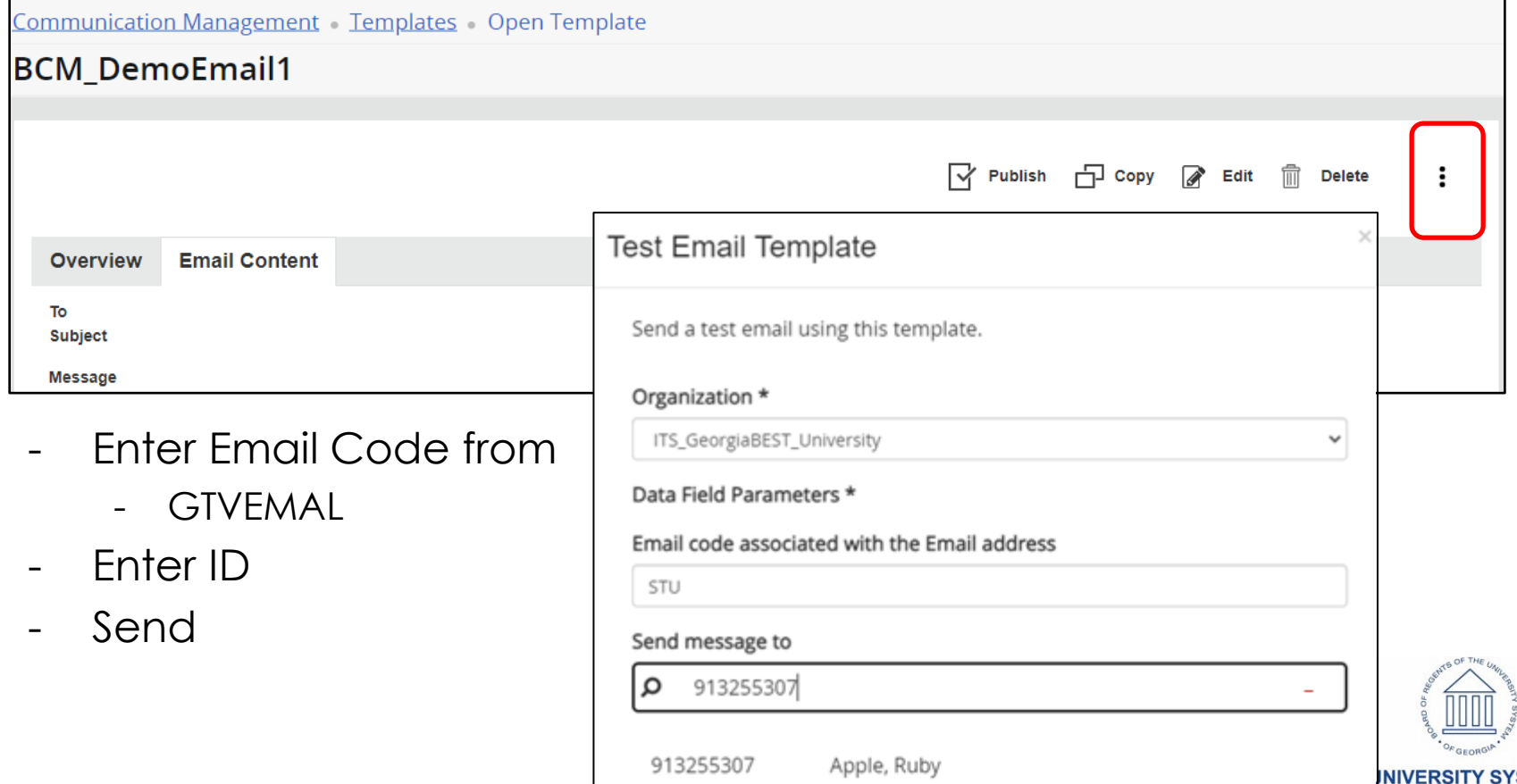

#### **Templates – Add Parameters to Data Fields**

- Review list of delivered Parameters
- Example
	- Click on CM termcode
	- Click Open
	- Click Highlight Parameter Name chosen
	- $-$  Click Ctrl  $+$  C
	- Go back to Data Fields
	- Click Add

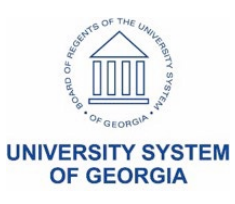

#### **Templates - Datafields – System Delivered**

- Add Data Fields as needed
- Add Parameters to Data Fields

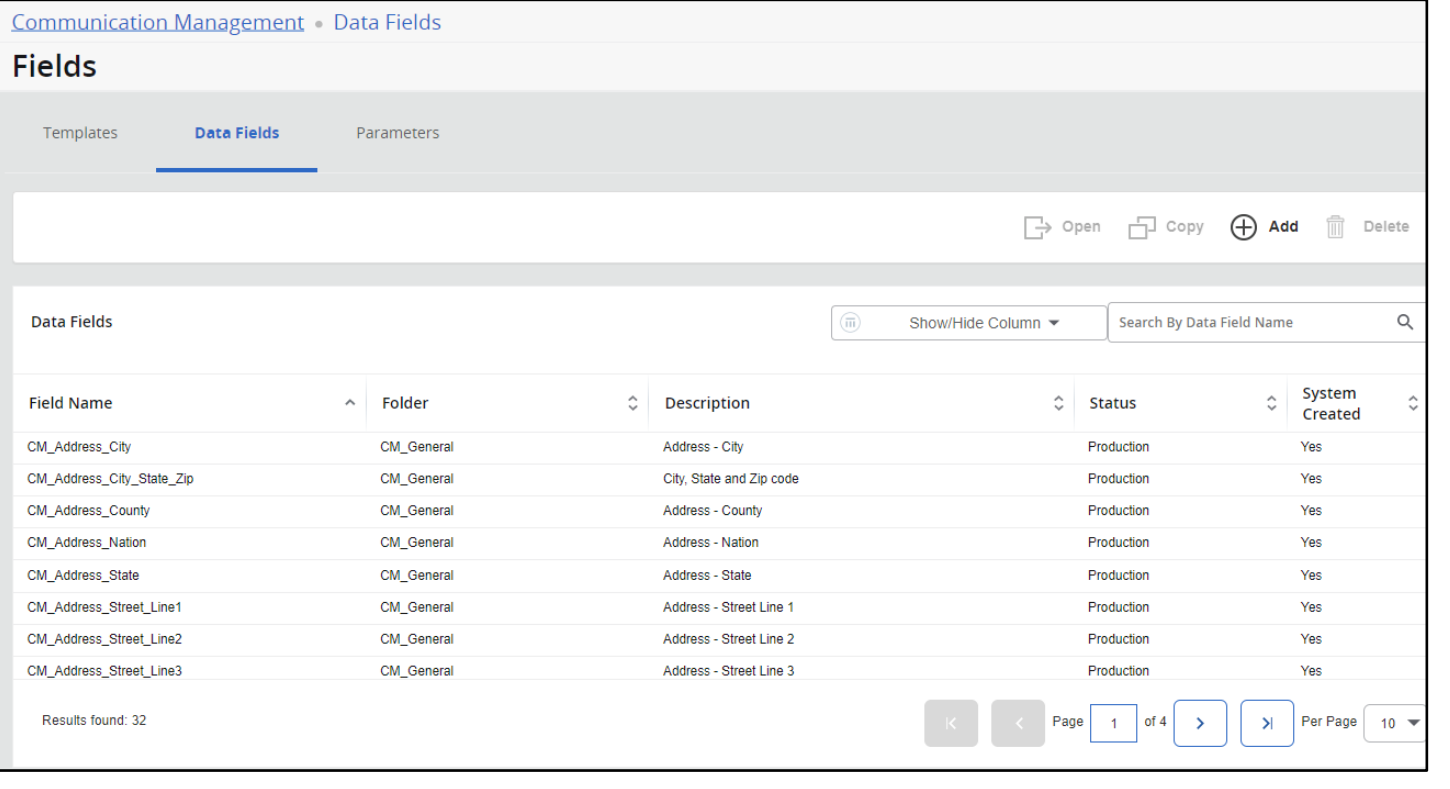

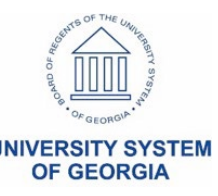

#### **Templates – System delivered Parameters**

- Add Parameters as needed

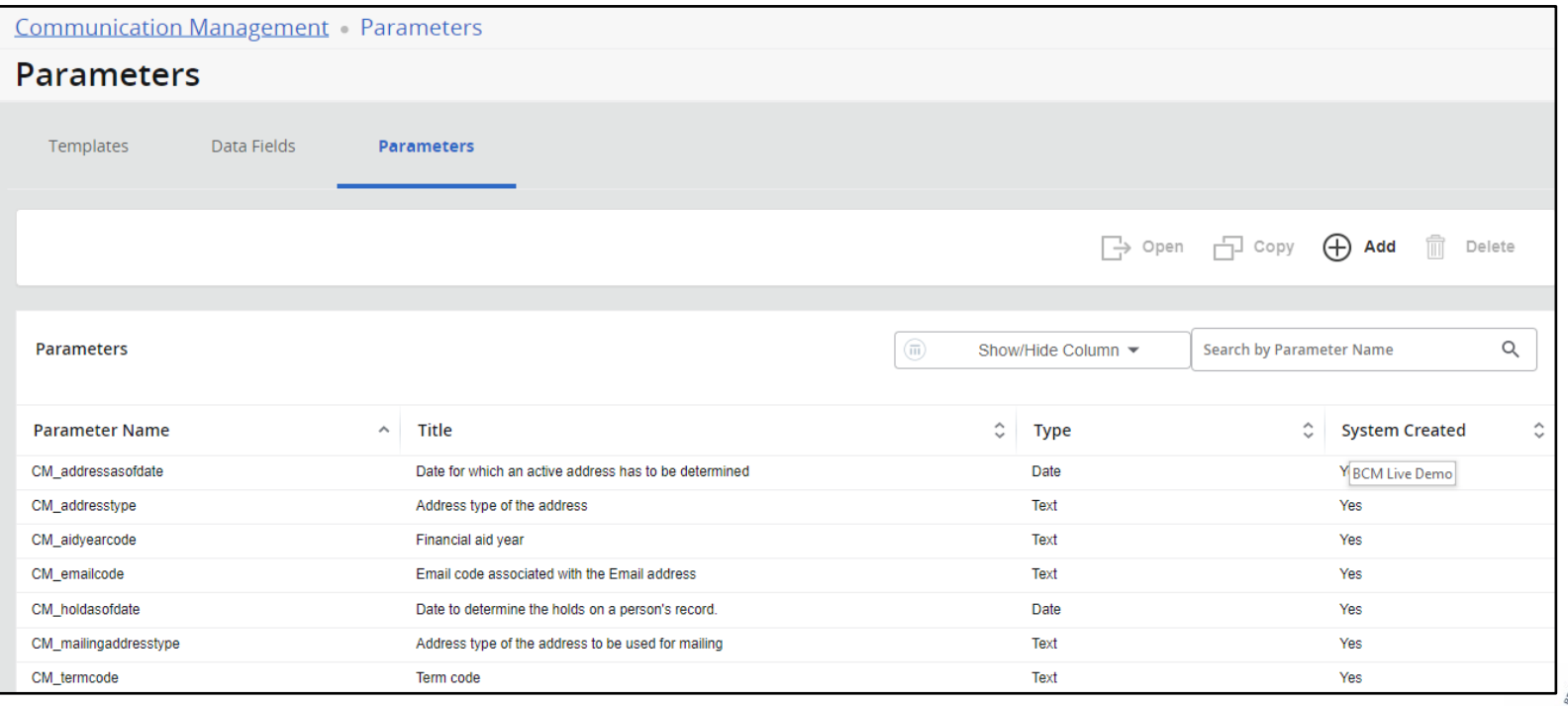

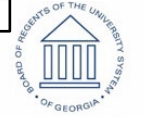

**OF GEORGIA** 

**SYSTEM** 

#### **Templates – Add Parameters to Data Fields**

- Paste or Ctrl + V enter in the Field Name and update it to your needs
- Enter Description
- Choose the Folder
- Click Save

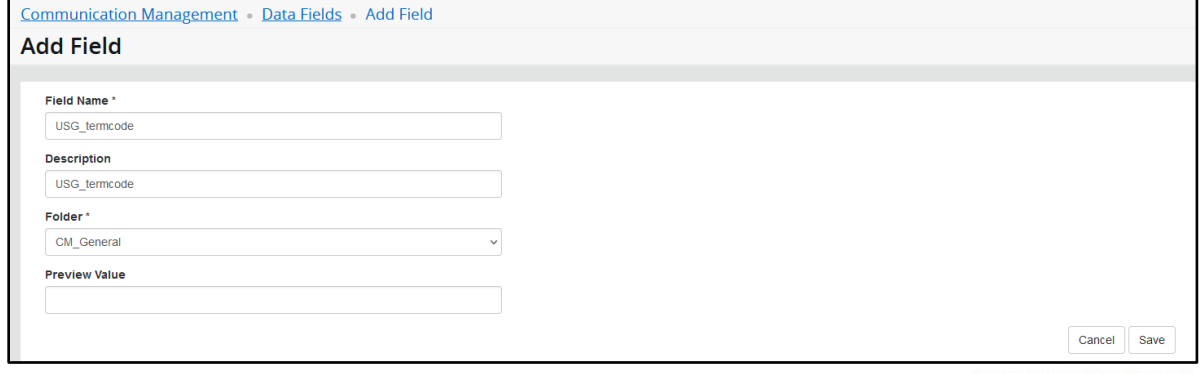

#### **Queries**

- Click Add
- Enter Query Name "your choice"
- Enter Description "your\_choice"
- Choose the drop-down box and select folder name
- Select Type radio button (SQL or Population Selection)
- Enter Query Select Statement or PopSel (remember to run popsels through GLBDATA)
- Click Validate
- Click Save

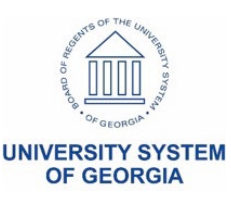

#### **Queries**

- Click Add
- Enter Query Name: "your\_choice"
- Enter Description: "your\_choice"

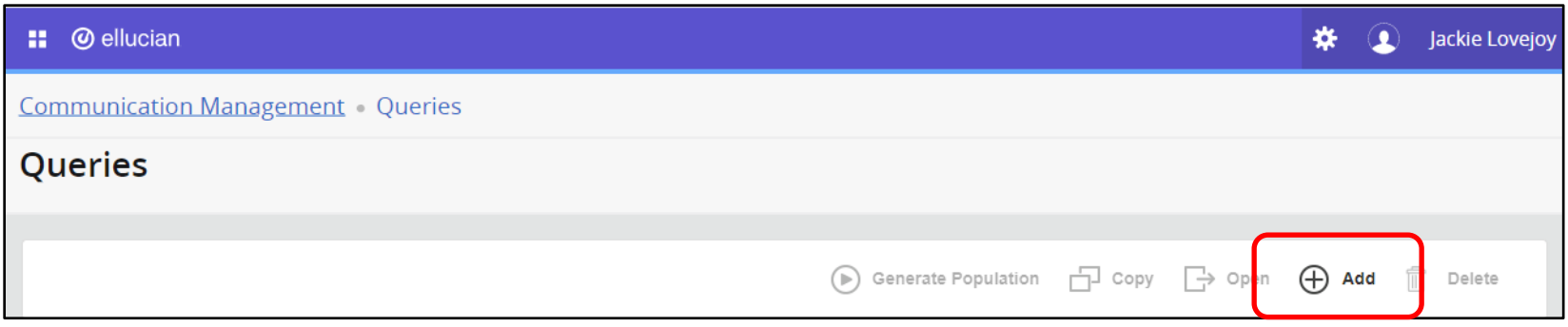

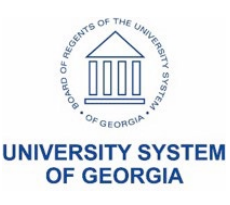

#### **Queries - Add**

**Communication Management Queries Open Query** USG\_Demo\_SQL 门 Copy 2 Edit Senerate Population m **Delete** ÷ **Query Name** USG Demo SQL **Description** USG\_Demo\_SQL **Folder Name** CM\_Student Creator **JLOVEJOY Status** Production **Published Date** Mar 22, 2023 10:36:25 AM Type SOL Statement **Query Statement** select SPRIDEN\_PIDM from SPRIDEN where SPRIDEN\_LAST\_NAME='Lovejoy' and SPRIDEN\_CHANGE\_IND is NULL

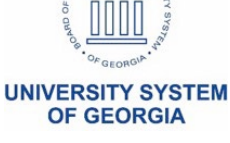

#### **Queries > Publish**

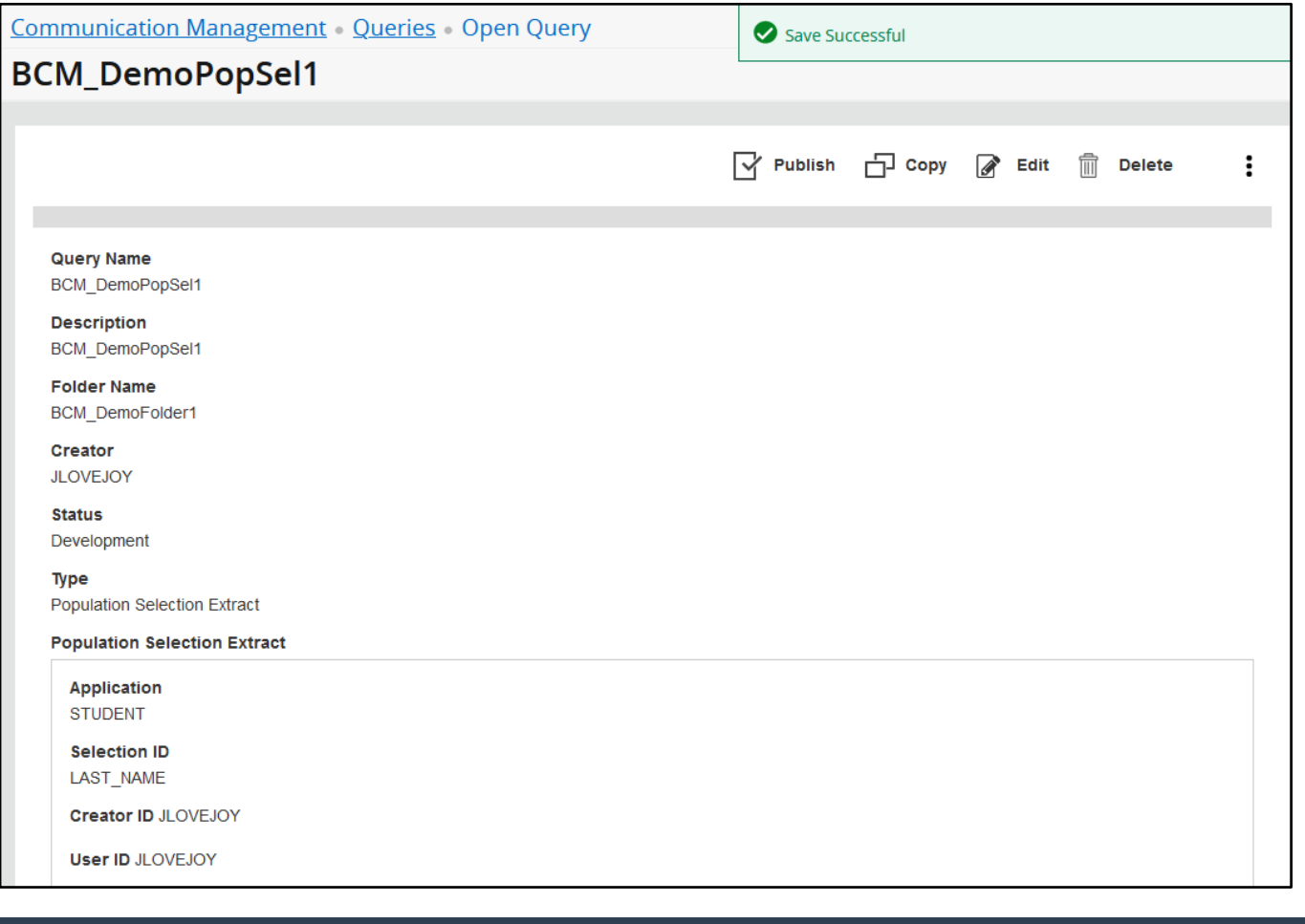

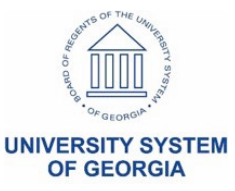

54

- Click Publish
- Click Generate Population
- Enter the name of the population
- Enter a description for the population
- Click radio button "Always use the latest published version of the query"
- Click radio button "Yes" if you want to share this population
- Click Generate

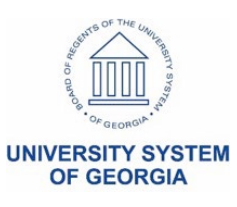

### **Manually Added Profiles**

- Add from File
- Add to enter the Name or the ID of the student(s)

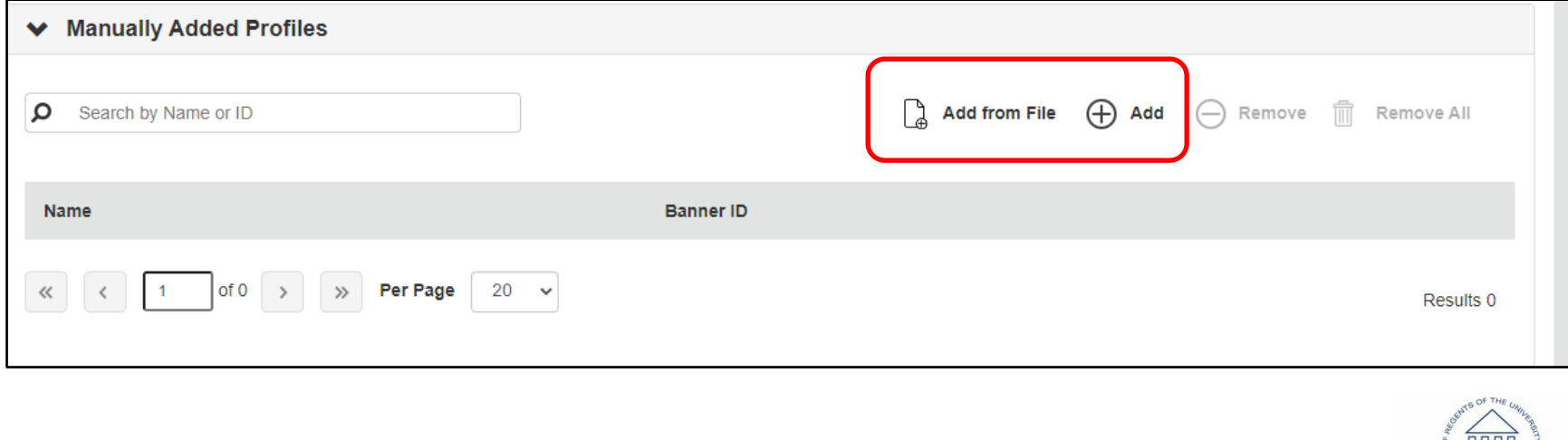

#### **Populations – Review all pages**

**Communication Management Populations** 

**Populations** 

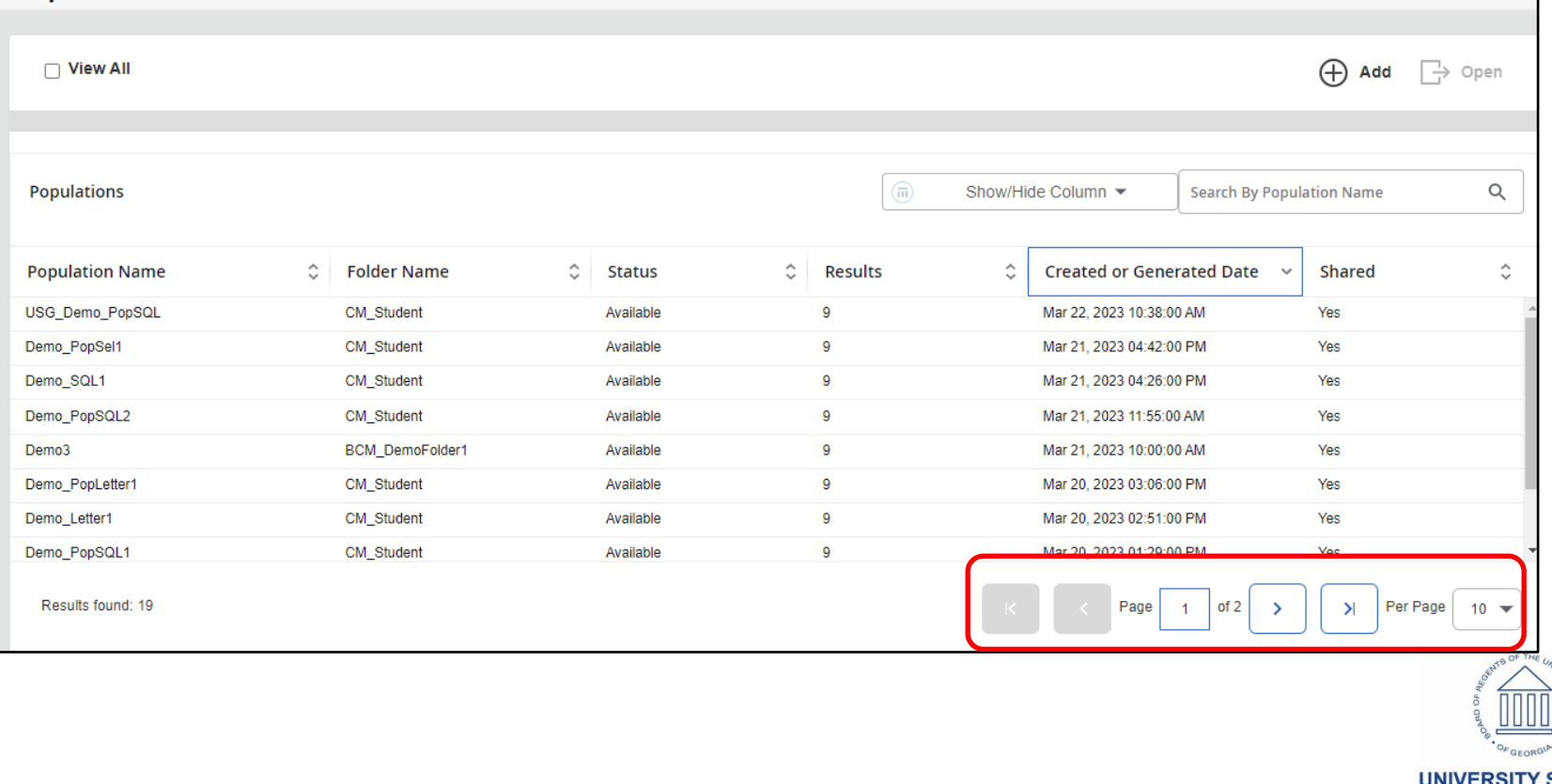

#### **Communication - Jobs Queued**

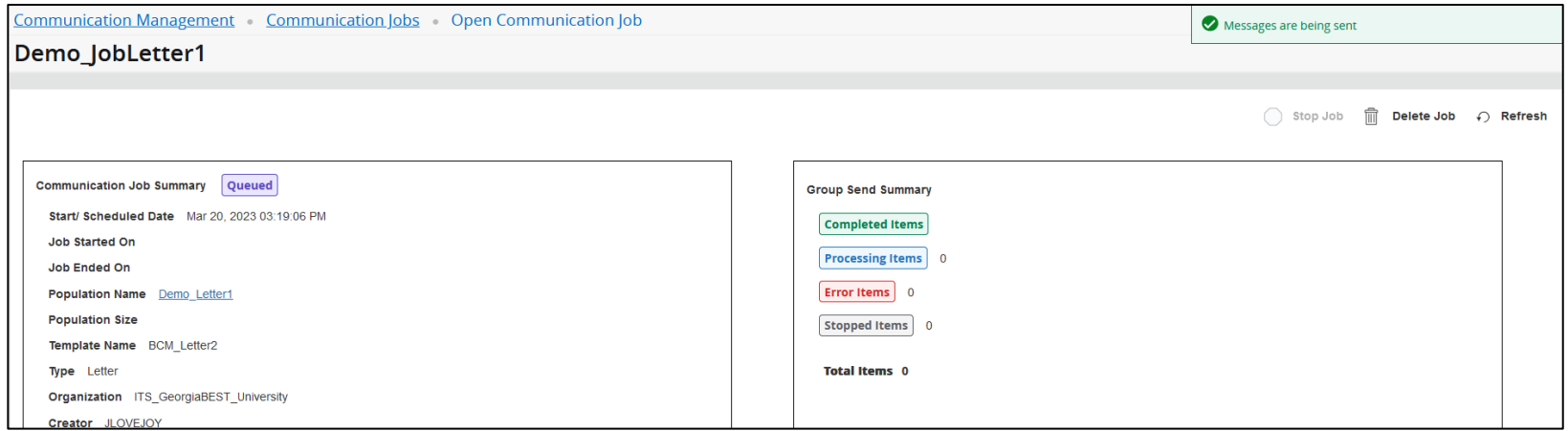

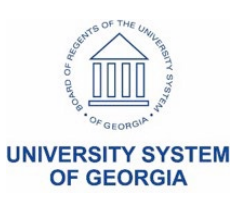

#### **Communication Jobs - Processing**

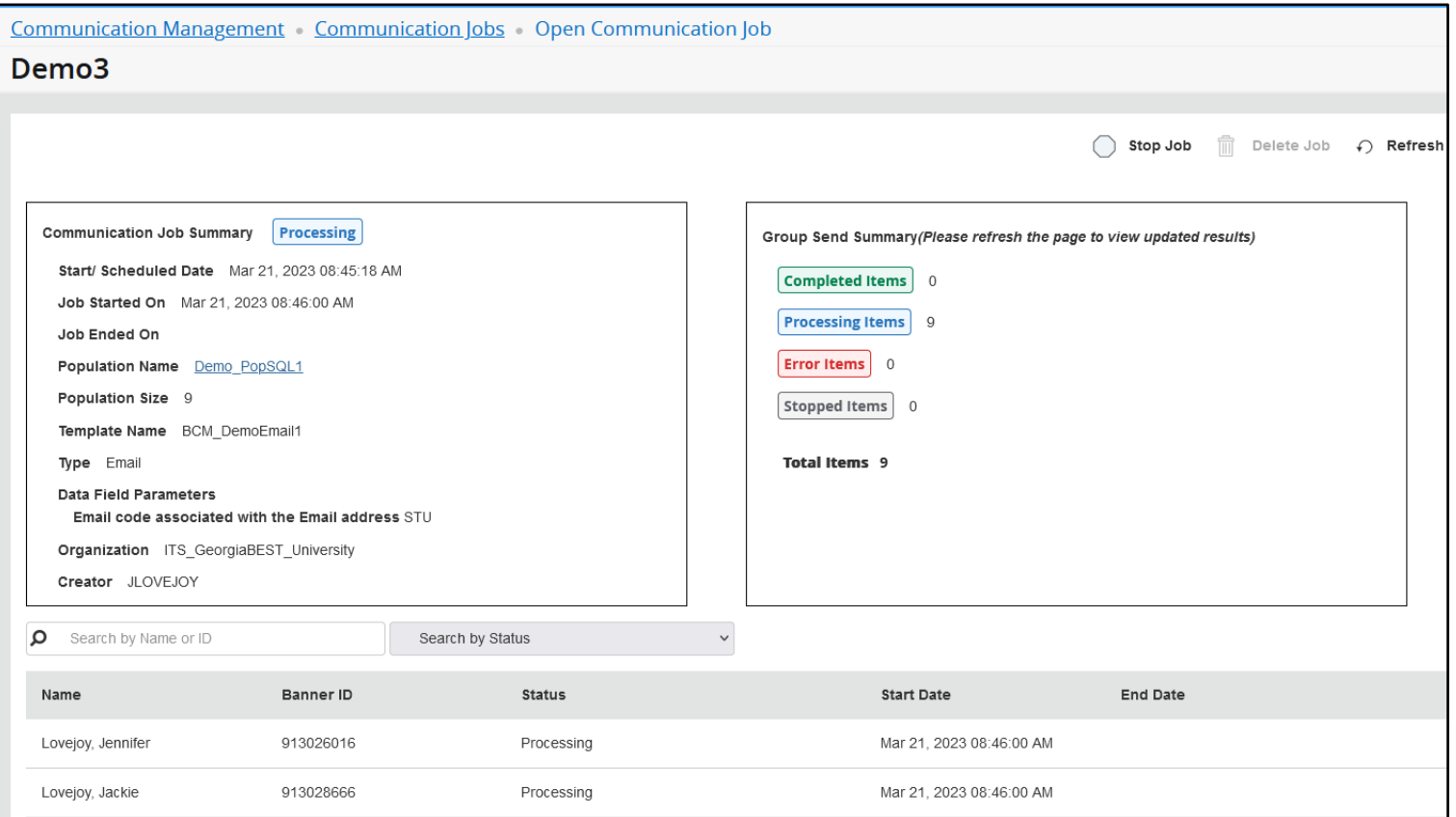

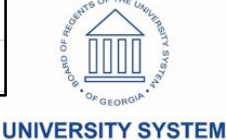

**OF GEORGIA** 

#### **Communication Jobs - Completed**

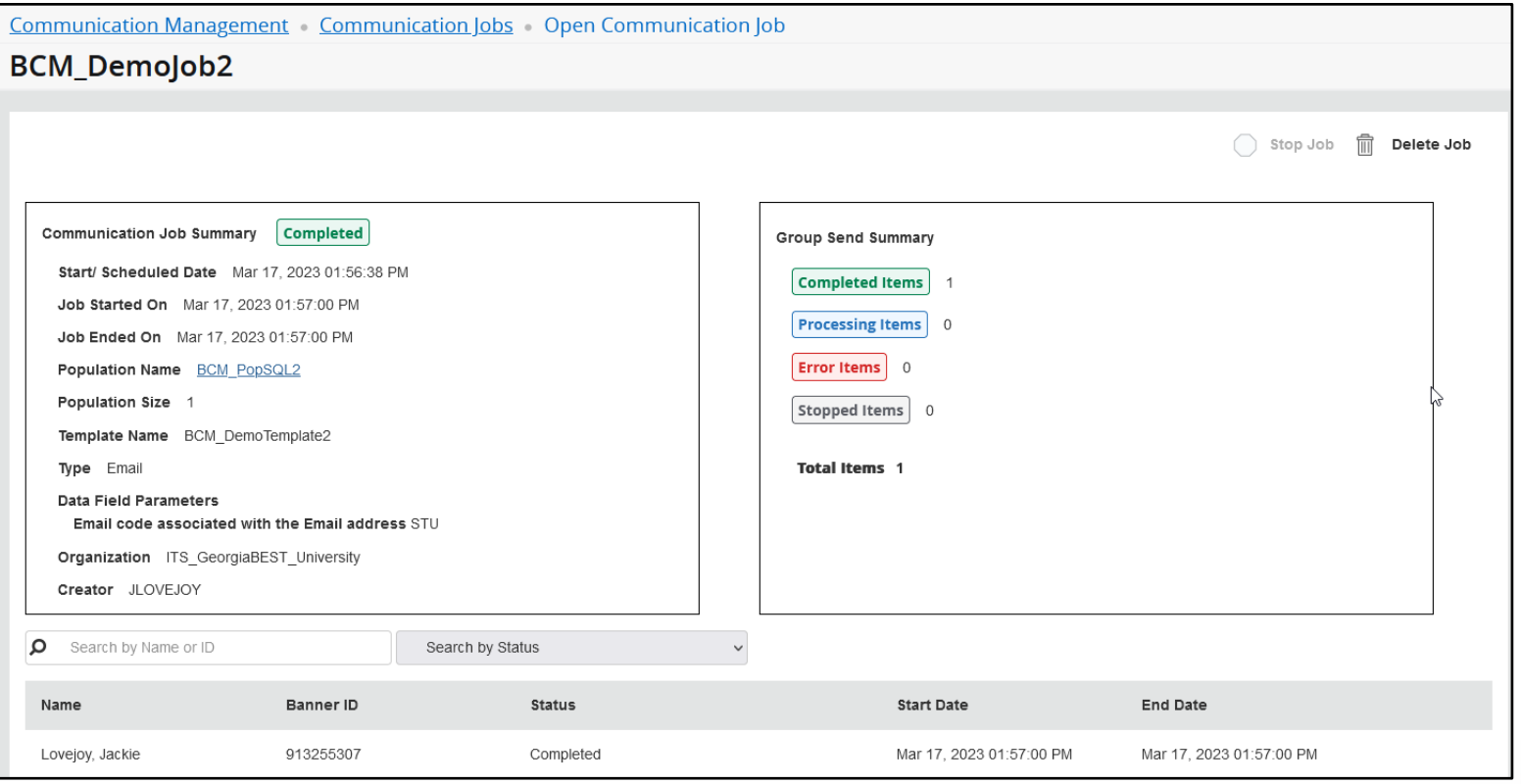

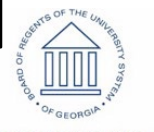

**UNIVERSITY SYSTEM OF GEORGIA** 

#### **Communication - Jobs Completed**

#### - Review Alert !

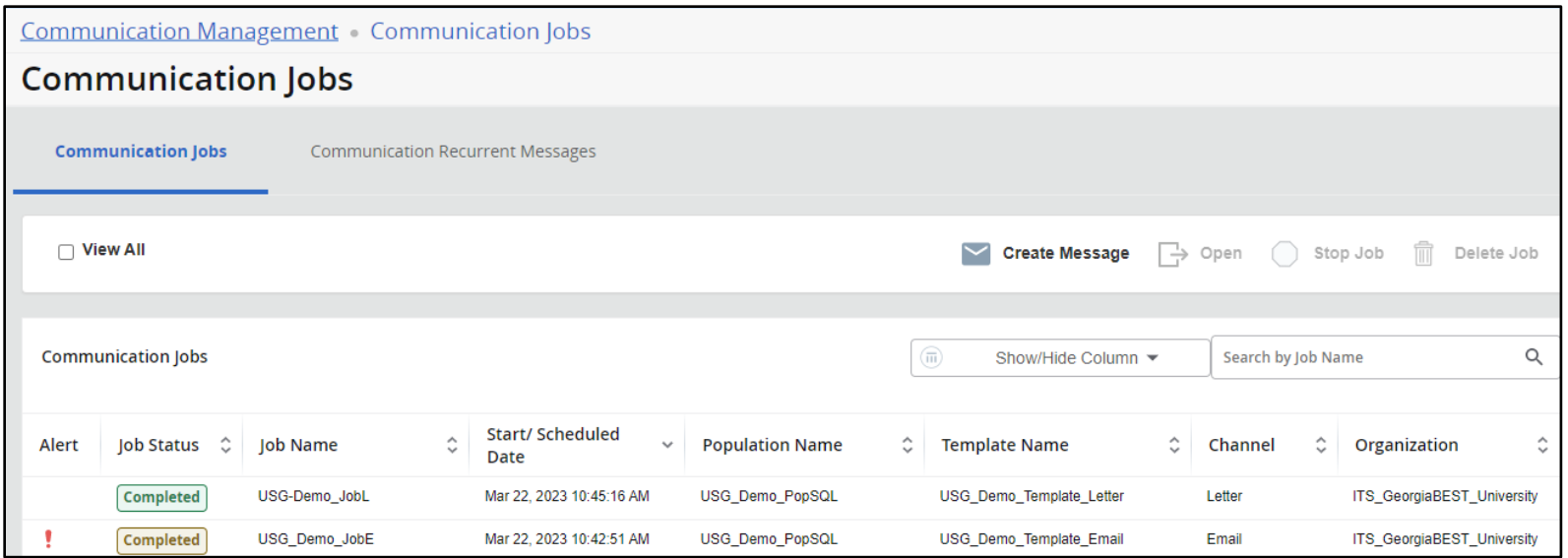

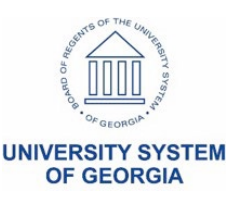

#### **Interactions by Student**

- Date, Channel, Type, Folder, etc.
- Interaction history/administrative view

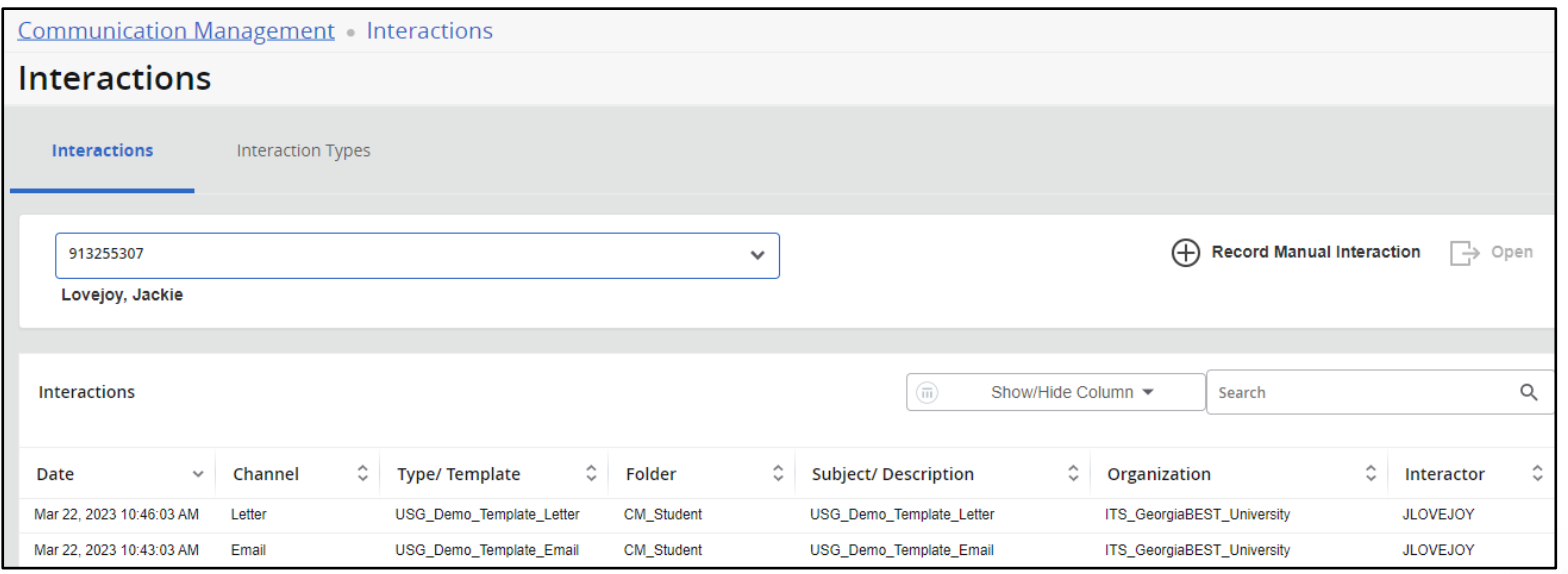

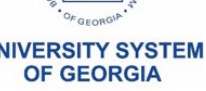

#### **Interactions - Interaction Type**

- Add

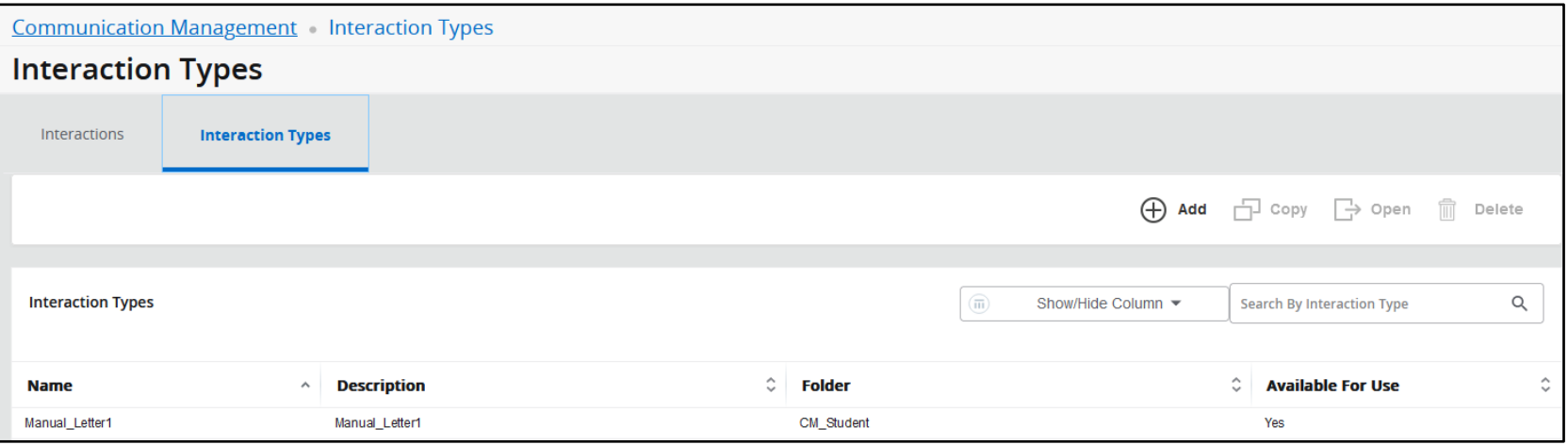

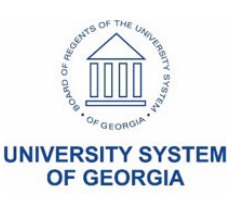

#### **Logs – Error Log by Date and Student**

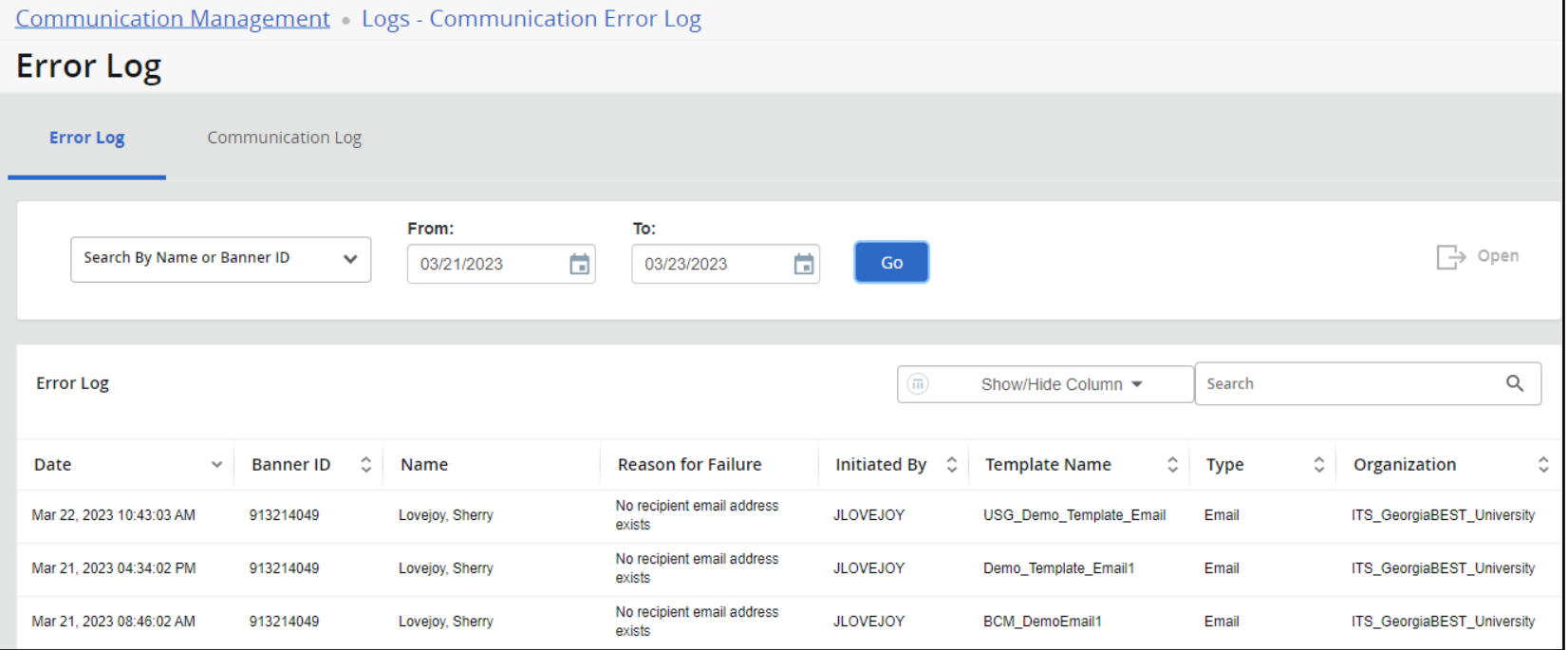

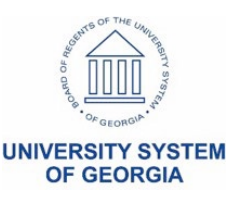

#### **Logs – Communication Log by Student**

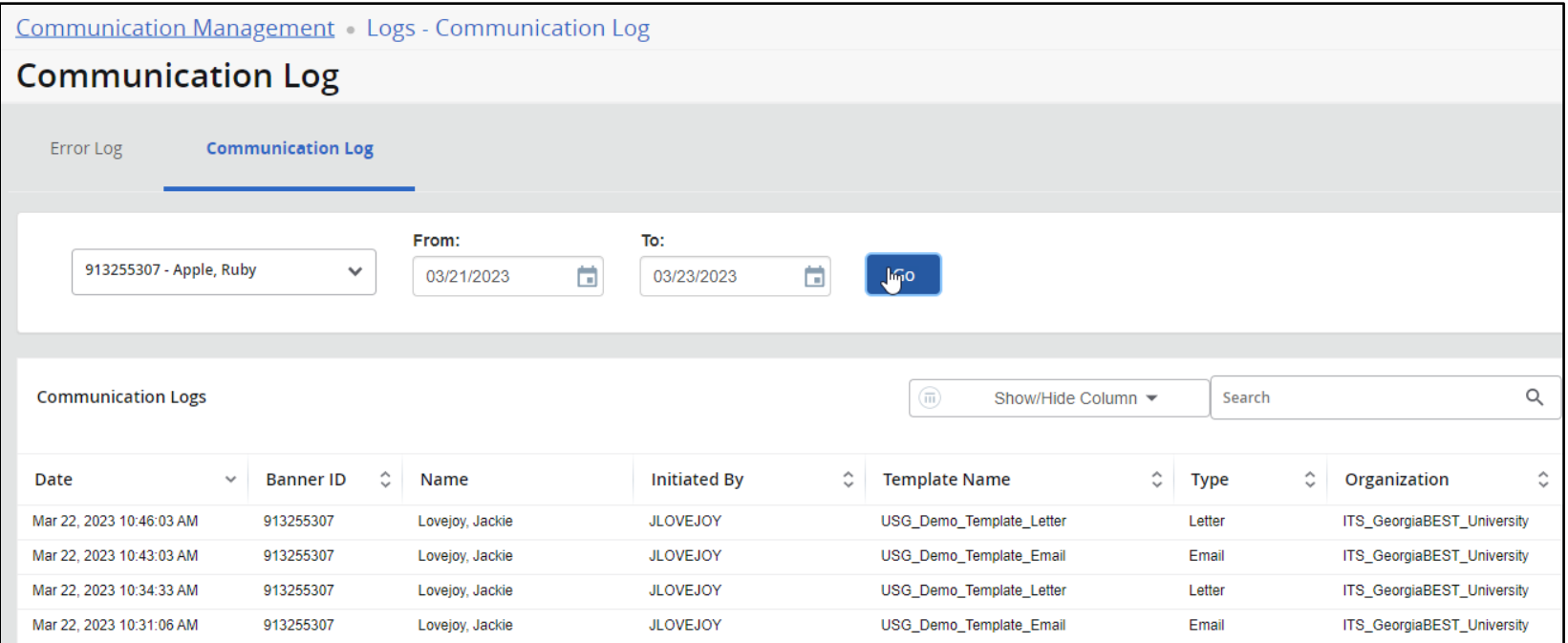

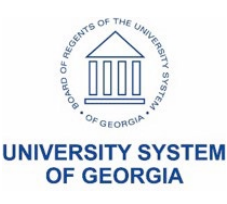

# Ask your peers

- Ask your peers – Helpful hints – Lessons learned
- Self-reported implementation status
	- [Banner 9](https://www.usg.edu/georgia_best/application_development_and_support/banner/banner_9)  **Implementation** [Grid](https://www.usg.edu/georgia_best/application_development_and_support/banner/banner_9)

**Banner 9 Implementation** 

The Banner Releases Summaries page specifies the most current release information.

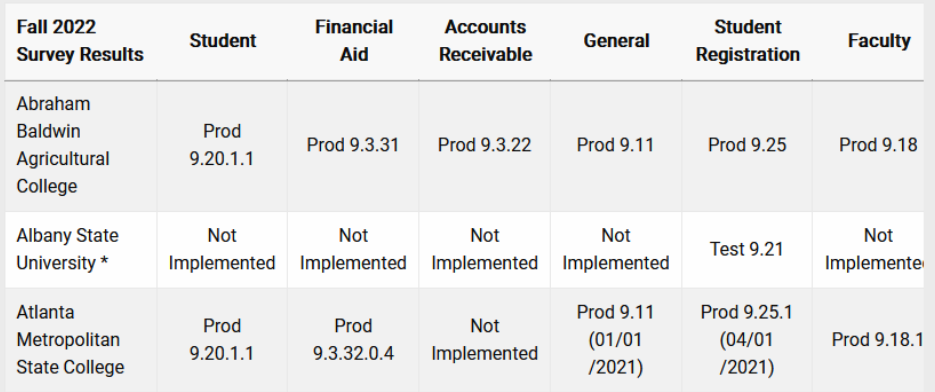

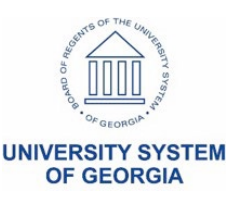

# Ask your peers

- If you have implemented...
	- Level and speed/ease of user acceptance (students, staff & faculty)
	- Share helpful hints or gotchas
	- Willing to share your plan
- If you have not implemented yet...
	- Plan or timeframe for testing, implementing, training
	- Concerns or hurdles

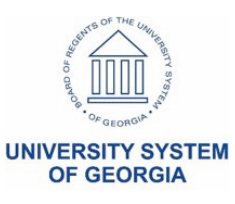

# More training sessions coming soon

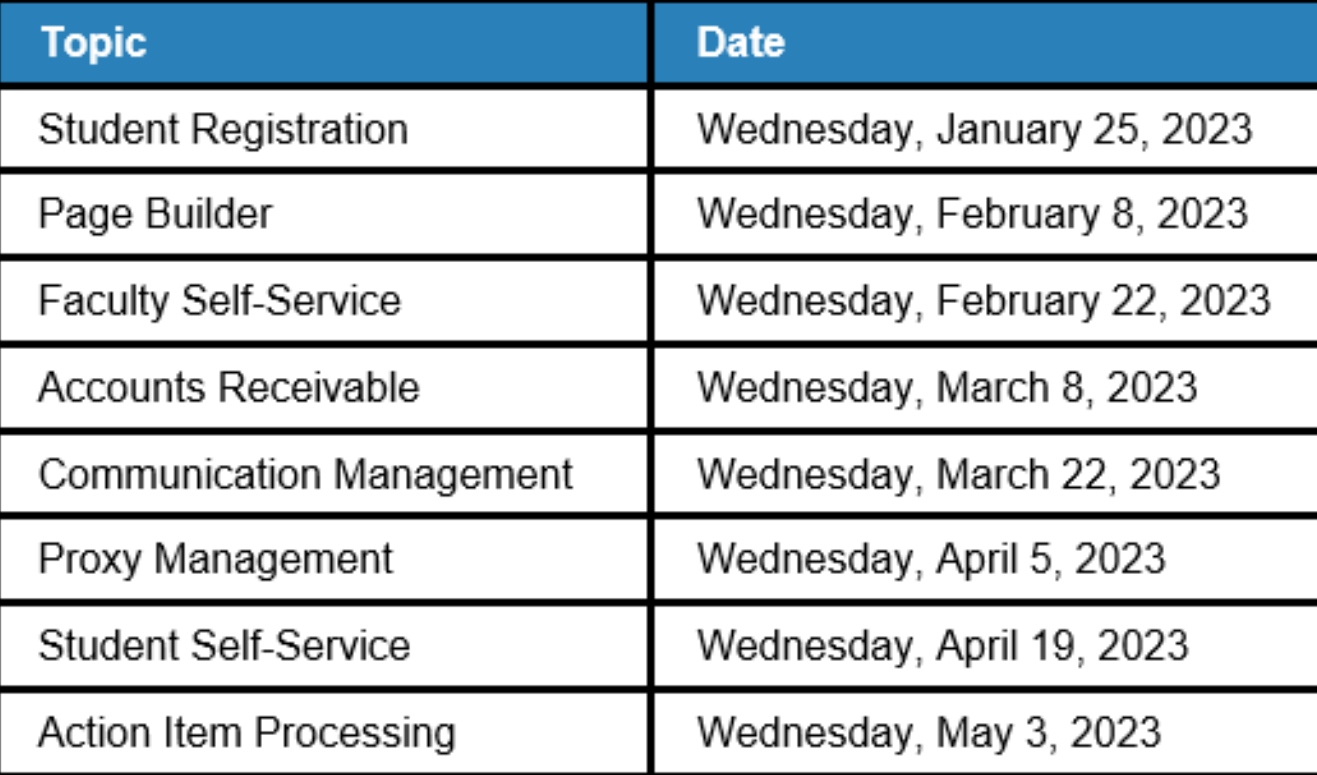

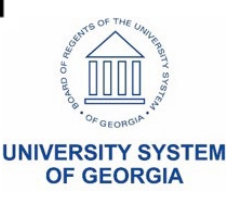

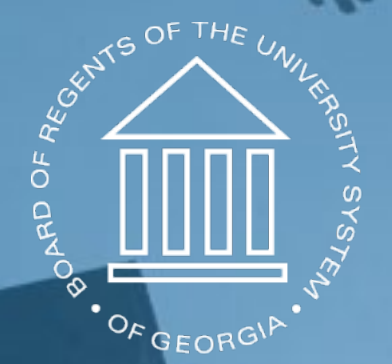

#### UNIVERSITY SYSTEM OF GEORGIA **Information Technology Services**